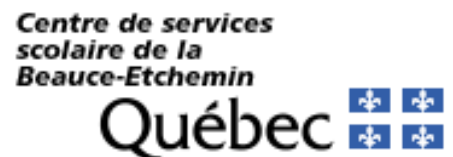

## Maître de la classe virtuelle **version septembre 2021**

**Nouvelle** 

## Denise St-Pierre – septembre 2021

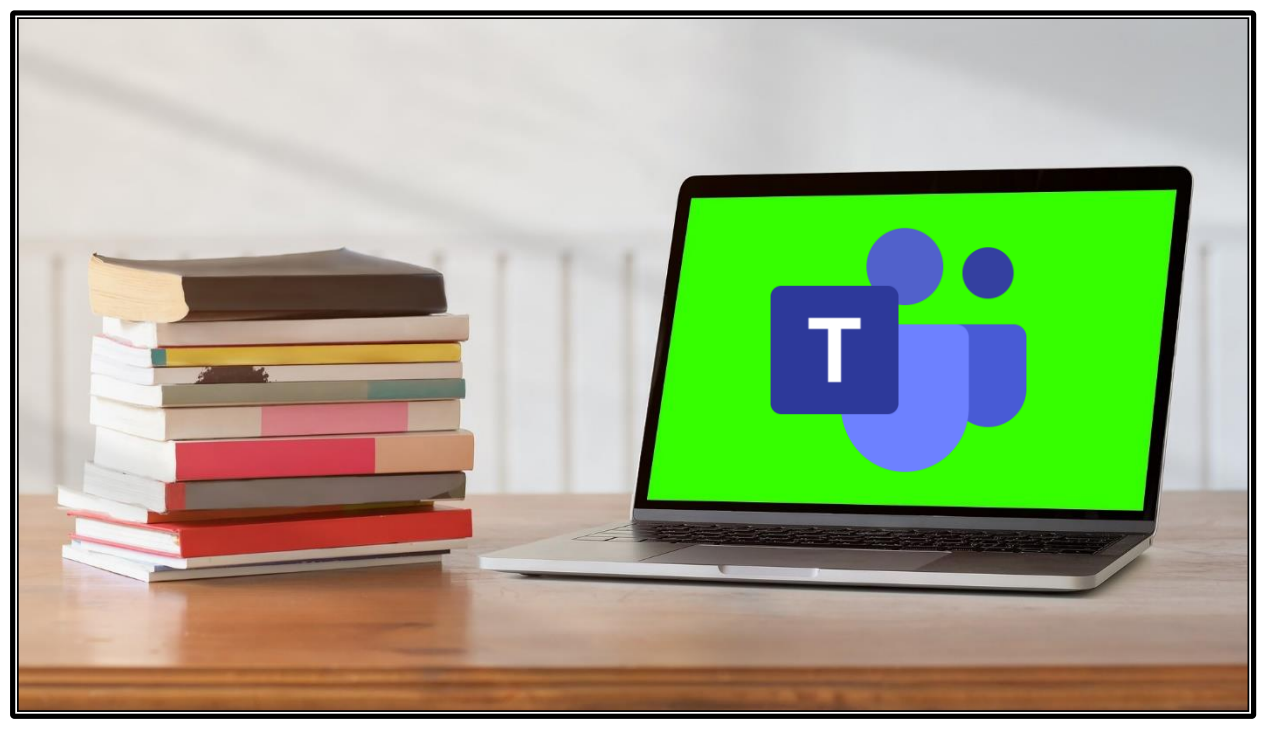

Source image [: Pixabay](https://pixabay.com/fr/photos/cours-en-ligne-%C3%A9cran-vert-en-ligne-5249512/) e[t https://education.microsoft.com/fr-ca/resource/4c0c02c0](https://education.microsoft.com/fr-ca/resource/4c0c02c0)

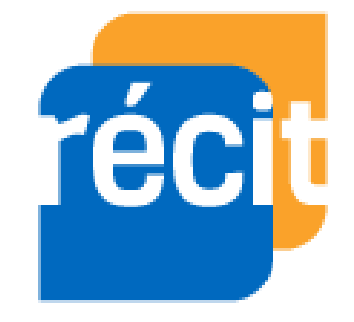

## Table des matières

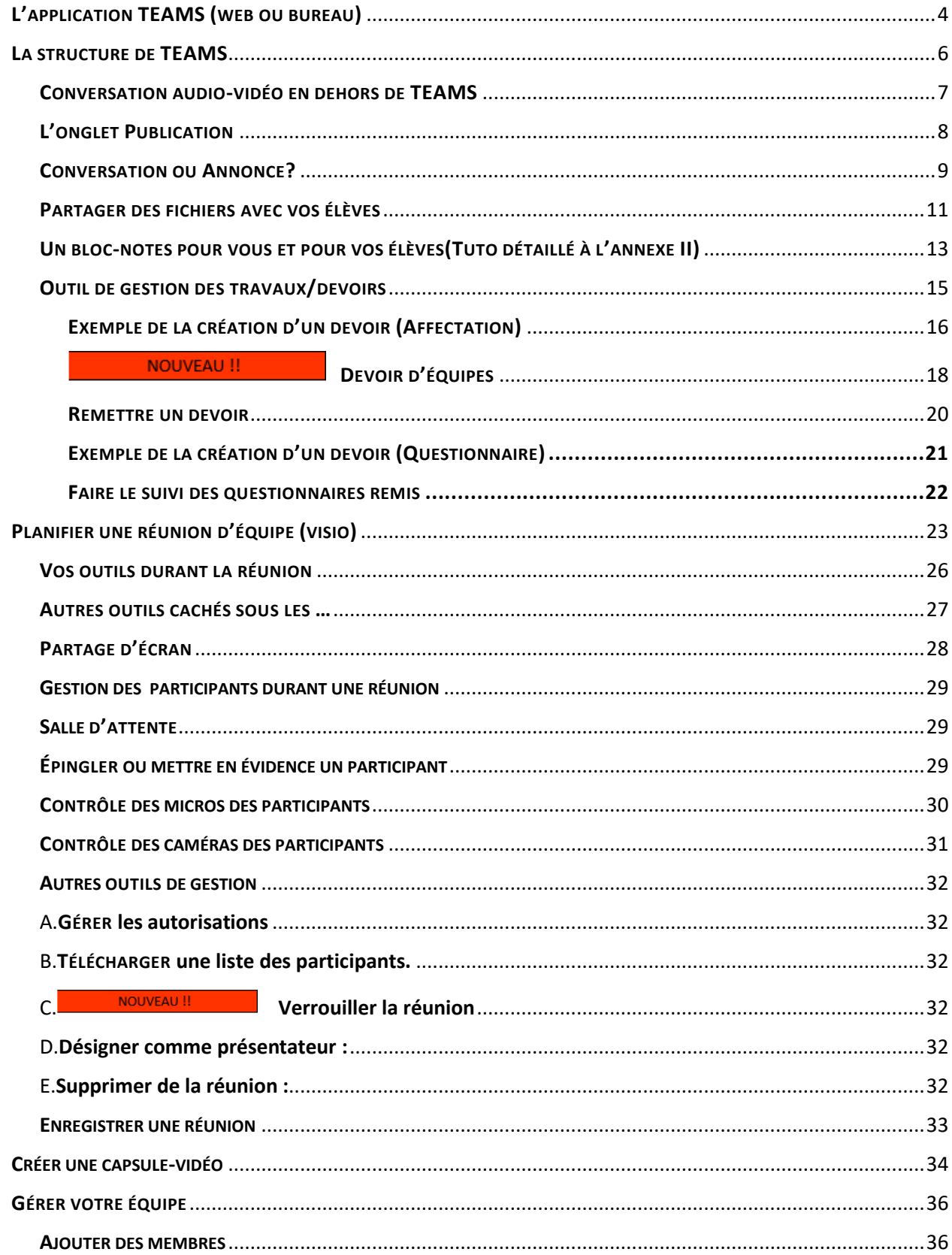

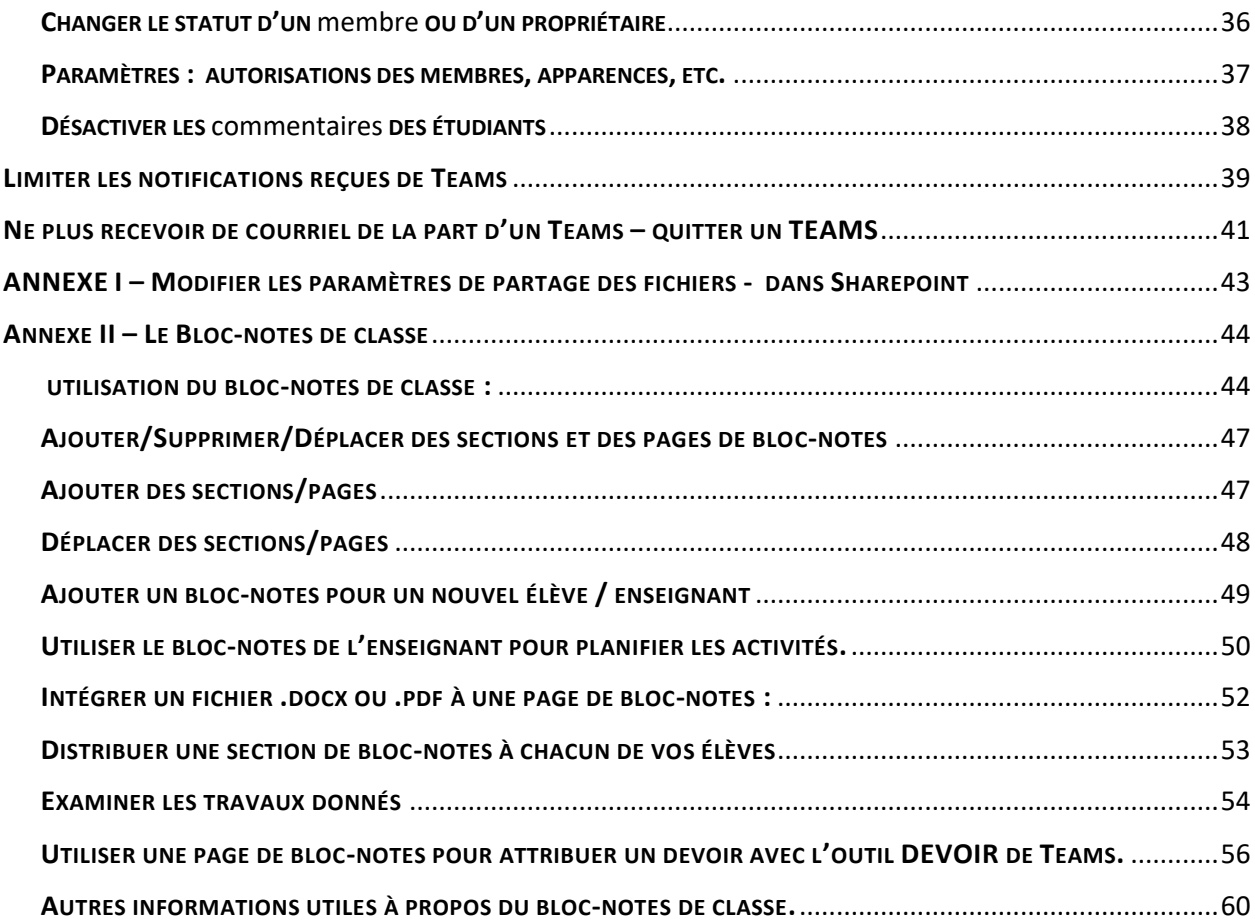

## **QU'EST-CE QUE C'EST, TEAMS?**

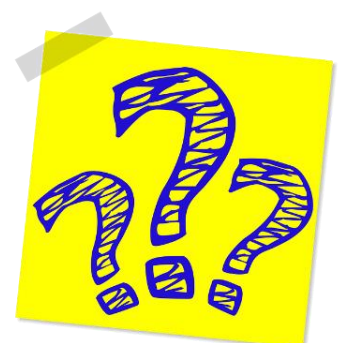

TEAMS est une application de la grande famille Office 365.

TEAMS est une plateforme de collaboration, de communication et de gestion des apprentissages destinée à une classe.

Plusieurs autres applications de la suite Office 365 sont intégrées au TEAMS de classe. Ex : Word online, OneNote, questionnaires Forms, etc.

Dans un TEAMS de classe, le ou les enseignants sont propriétaires, tandis que les élèves sont membres.

TEAMS peut être exécuté via un navigateur web, ou bien via une application dédiée.

## <span id="page-3-0"></span>**L'APPLICATION TEAMS (WEB OU BUREAU)**

Elles sont très semblables en apparence. Mais, remarquez l'entête de l'image du haut : on voit les onglets du navigateur Chrome et la barre d'adresse. Quand on voit cela, on est bien dans la version web.

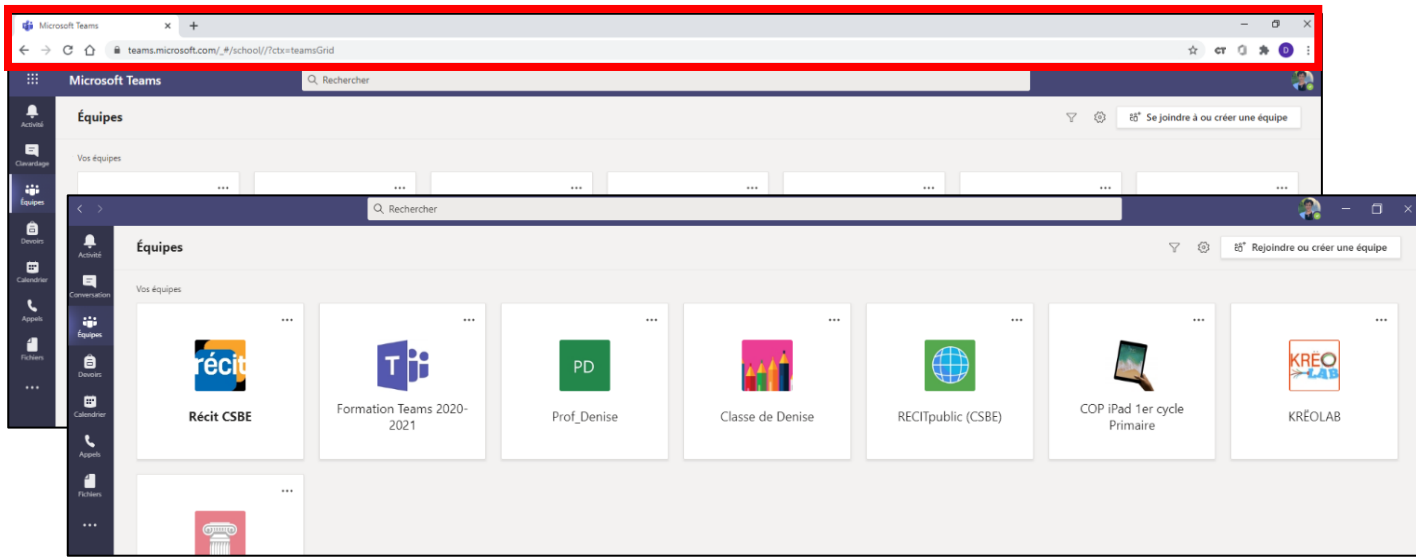

## Principales différences entre la version web et l'application de bureau

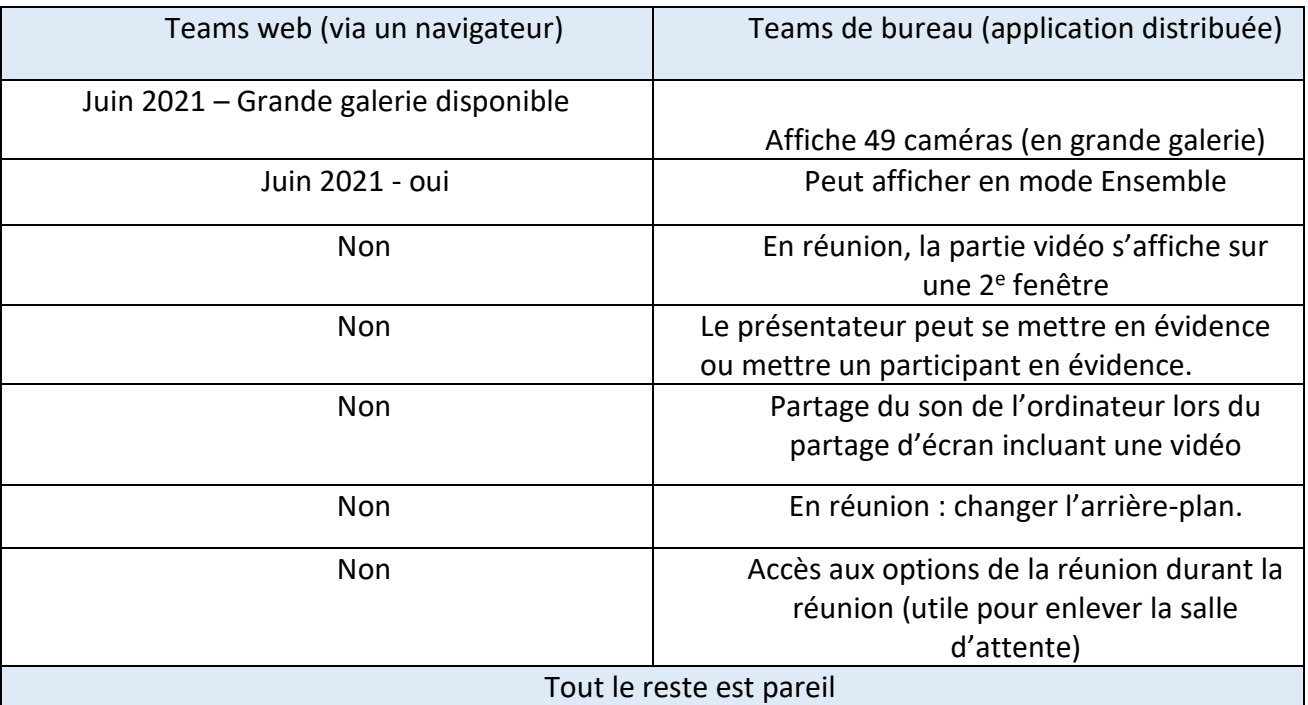

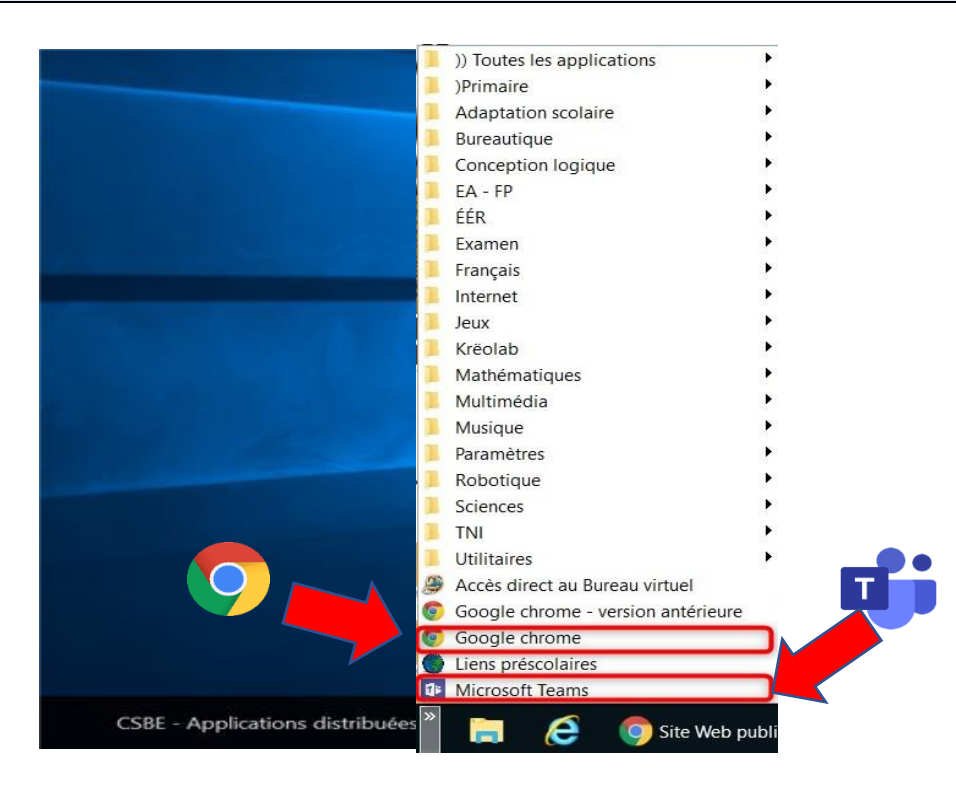

Les applications distribuées sont dans la barre des tâches, au bas de l'écran sur les appareils du CSSBE.

## <span id="page-5-0"></span>**LA STRUCTURE DE TEAMS**

Portez attention au ruban de gauche qui est toujours visible. C'est votre menu de navigation entre les outils – C'est aussi un repère pour revenir à votre équipe, si vous vous perdez!  $\circled{?}$ 

Ces outils sont détachables. Vous pouvez donc personnaliser votre interface. Il est aussi possible d'ajouter des outils en allant dans les 3 points, tout en bas.

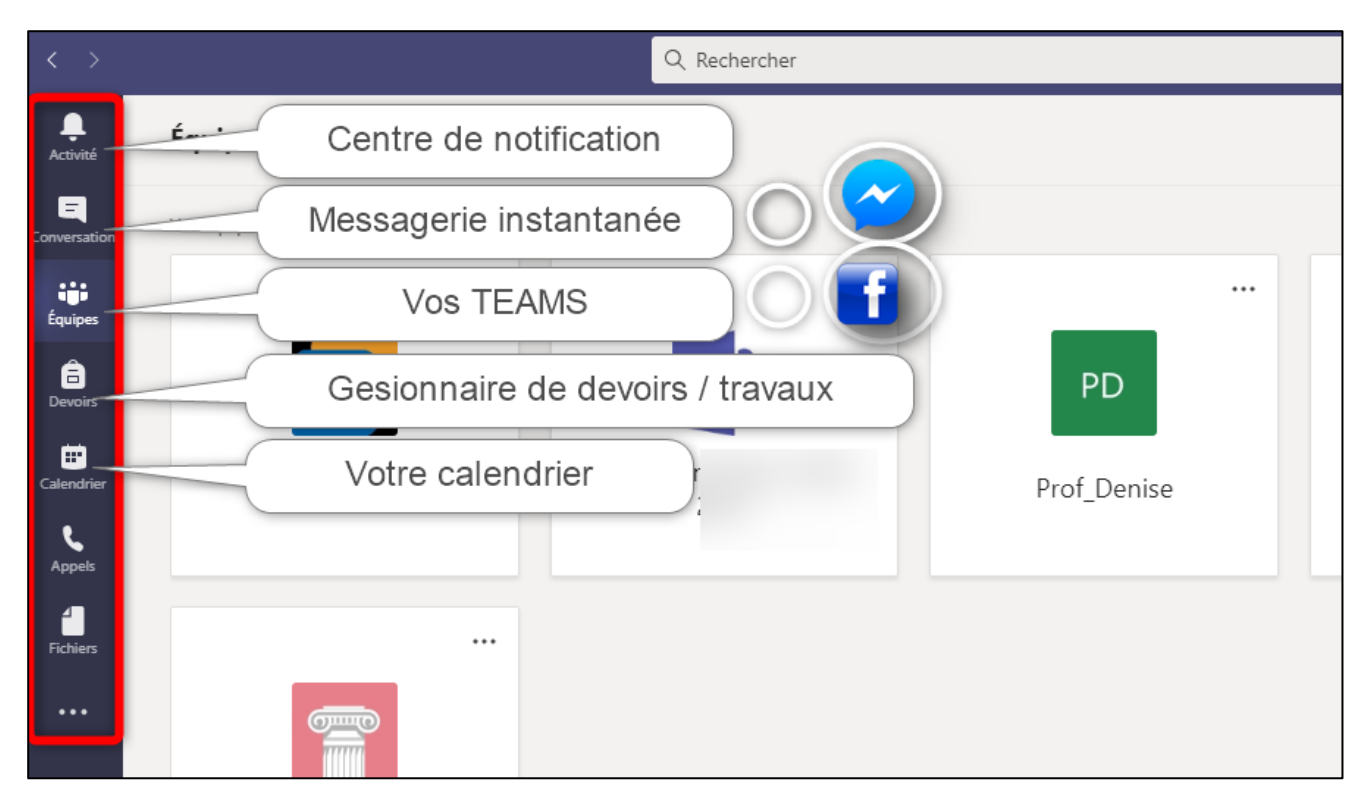

## Structure générale - canaux

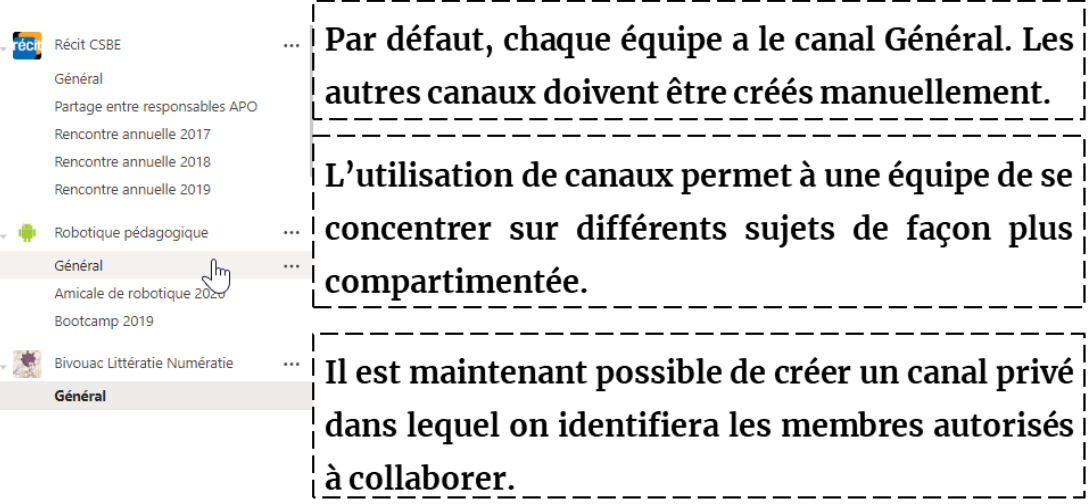

## <span id="page-6-0"></span>**CONVERSATION AUDIO-VIDÉO EN DEHORS DE TEAMS**

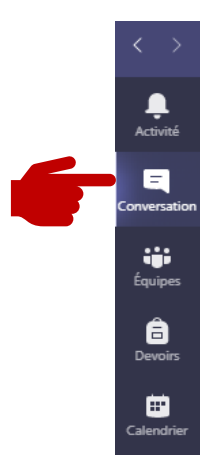

Pas besoin d'être membres d'un même TEAMS pour pouvoir faire une rencontre en visioconférence! Utilisez l'outil Conversation!

oVous pourrez démarrer une discussion instantanée avec n'importe quel membre de l'organisation. Il suffit de rechercher son adresse de courriel @csbe.qc.ca pour le personnel et @scol.qc.ca pour les élèves. Voici les outils dont vous disposerez :

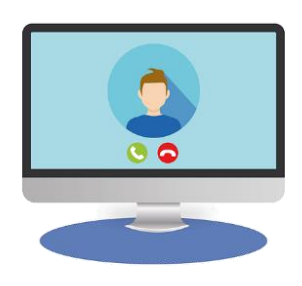

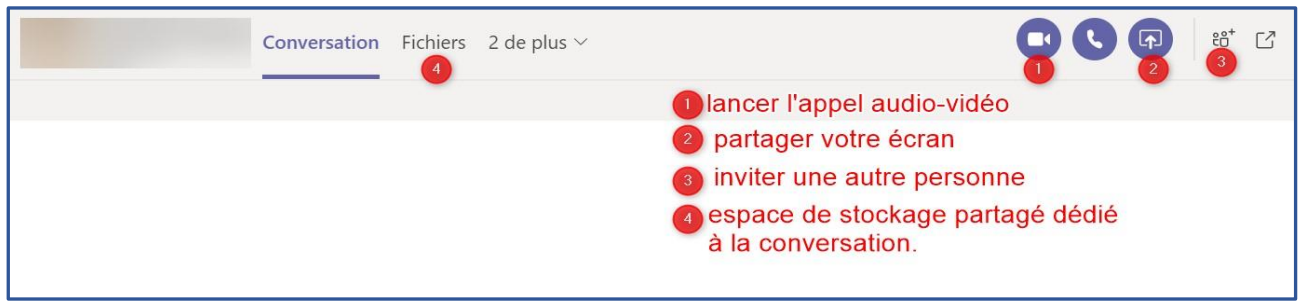

- o Pour voir toutes les options, vous cliquerez sur les 3 points près de la conversation.
- o Les conversations sont réutilisables. Si vous avez discuté avec une personne, c'est votre ancien espace de conversation qui

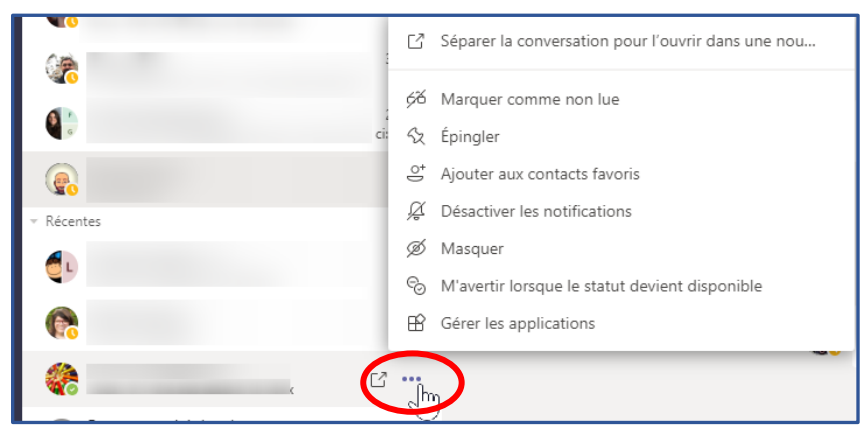

s'affichera. ( C'est très comparable à Messenger dans le monde de Facebook.)

o Si vous ajoutez une nouvelle personne à la rencontre, on vous proposera d'utiliser un espace de clavardage vide pour garder confidentiels vos échanges précédents.

Une conversation ne s'efface pas, vous pouvez, en revanche, la masquer et désactiver les notifications.

## **L'ONGLET PUBLICATION**

Un peu comme le tableau en avant de votre classe physique, le mur de publication du canal général présente l'actualité de la classe. On y retrouve vos messages aux élèves, les liens des réunions planifiées, les devoirs assignés, etc.

<span id="page-7-0"></span>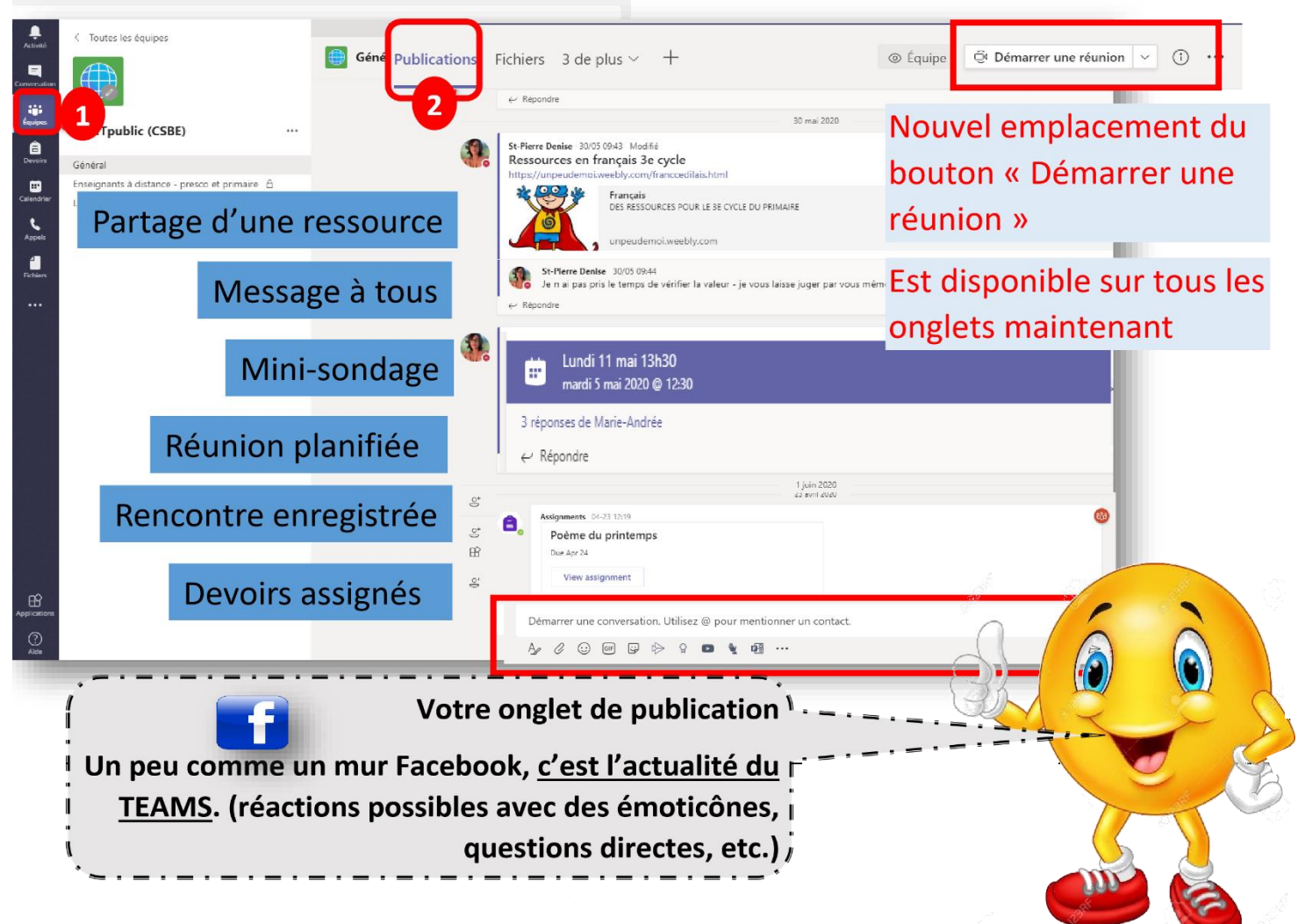

## <span id="page-8-0"></span>**CONVERSATION OU ANNONCE?**

- Les conversations
- Les annonces

Il est important de souligner que les Publications ne sont pas privées et sont visibles par l'ensemble des membres d'un même canal.

## • Nouvelle conversation

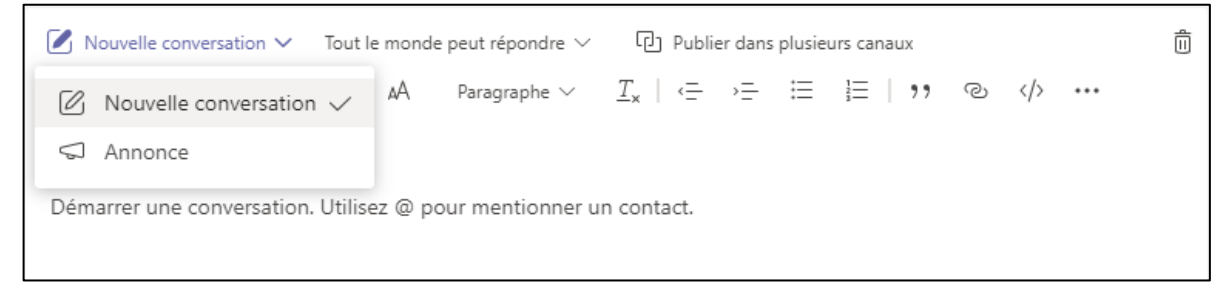

- Notez l'option pour limiter qui peut répondre.  $\circ$
- Notez également la possibilité de publier un même  $\circ$ message dans plusieurs canaux et même plusieurs de

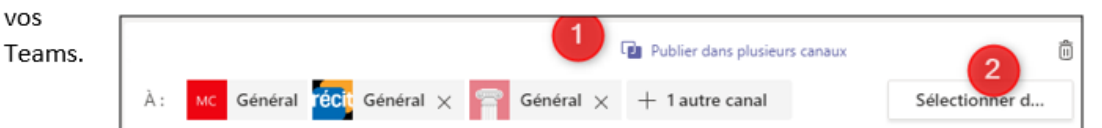

out le monde peut répondre  $\sim$ 

Tout le monde peut répondre

Vous et les modérateurs peuvent répondre

• Nouvelle annonce

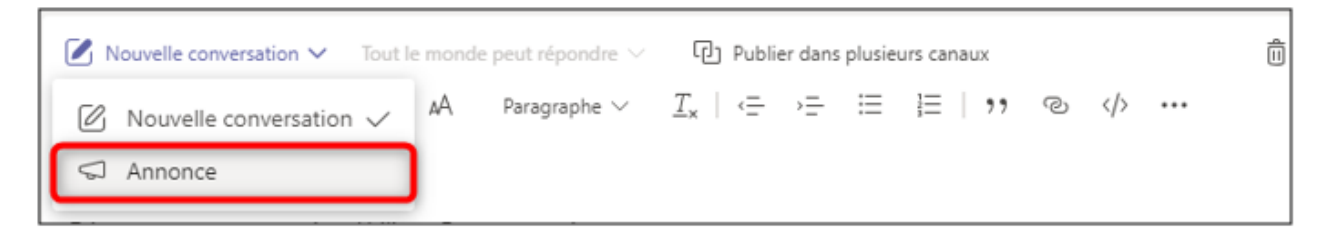

Fout le monde peut répondre V Notez l'option pour limiter qui peut répondre.  $\circ$ Tout le monde peut répondre Vous et les modérateurs peuvent répondre Notez également la possibilité de publier un même  $\circ$ message dans plusieurs canaux et même plusieurs de vos Publier dans plusieurs canaux ô Teams. Général récit Général X Général  $\times$  $+$  1 autre canal Sélectionner d..

## • Mise en forme personnalisée

Une annonce permet d'avoir une mise en forme qui attire l'attention. Il est possible d'utiliser des arrière-plans colorés ou une image de votre choix.

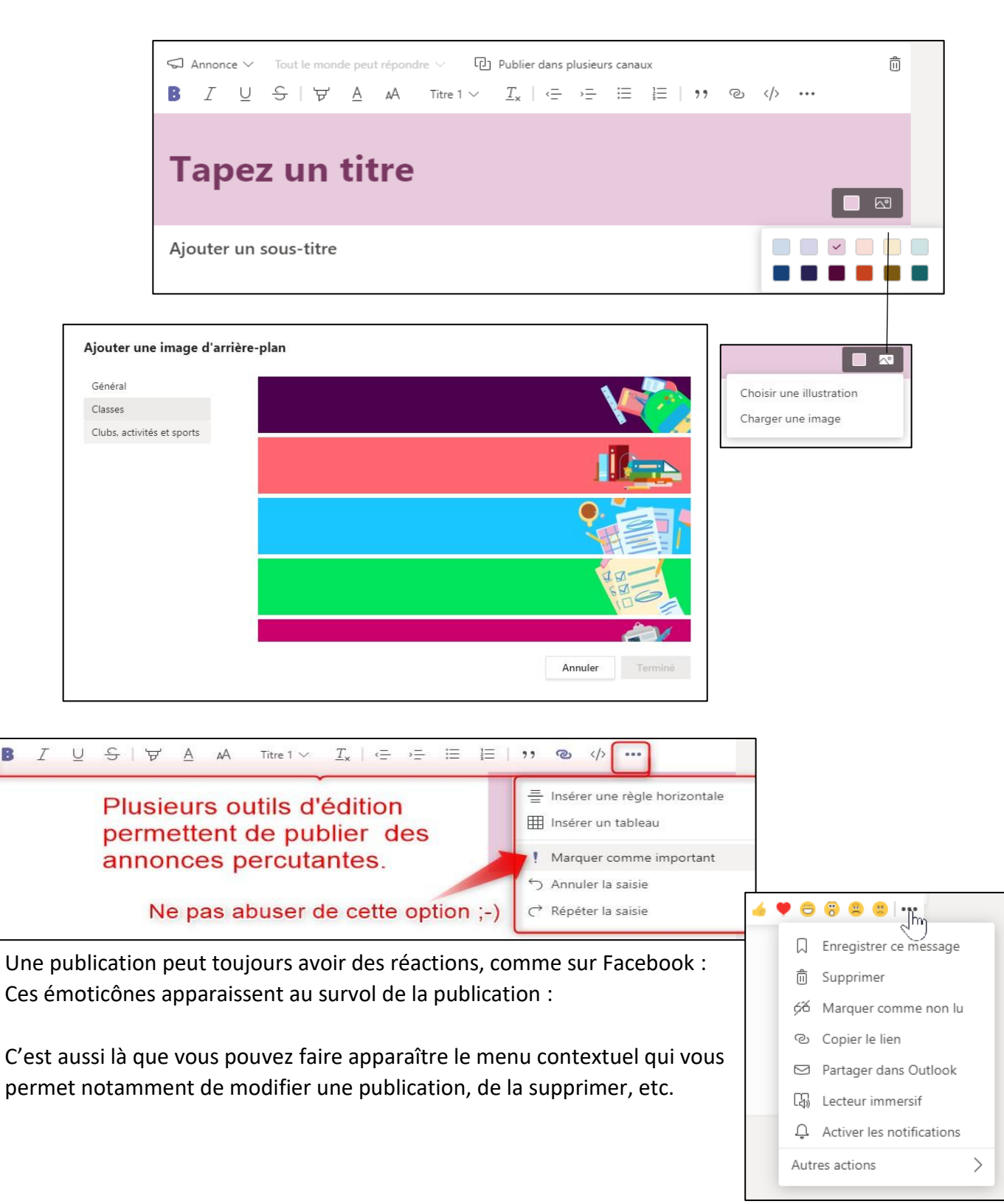

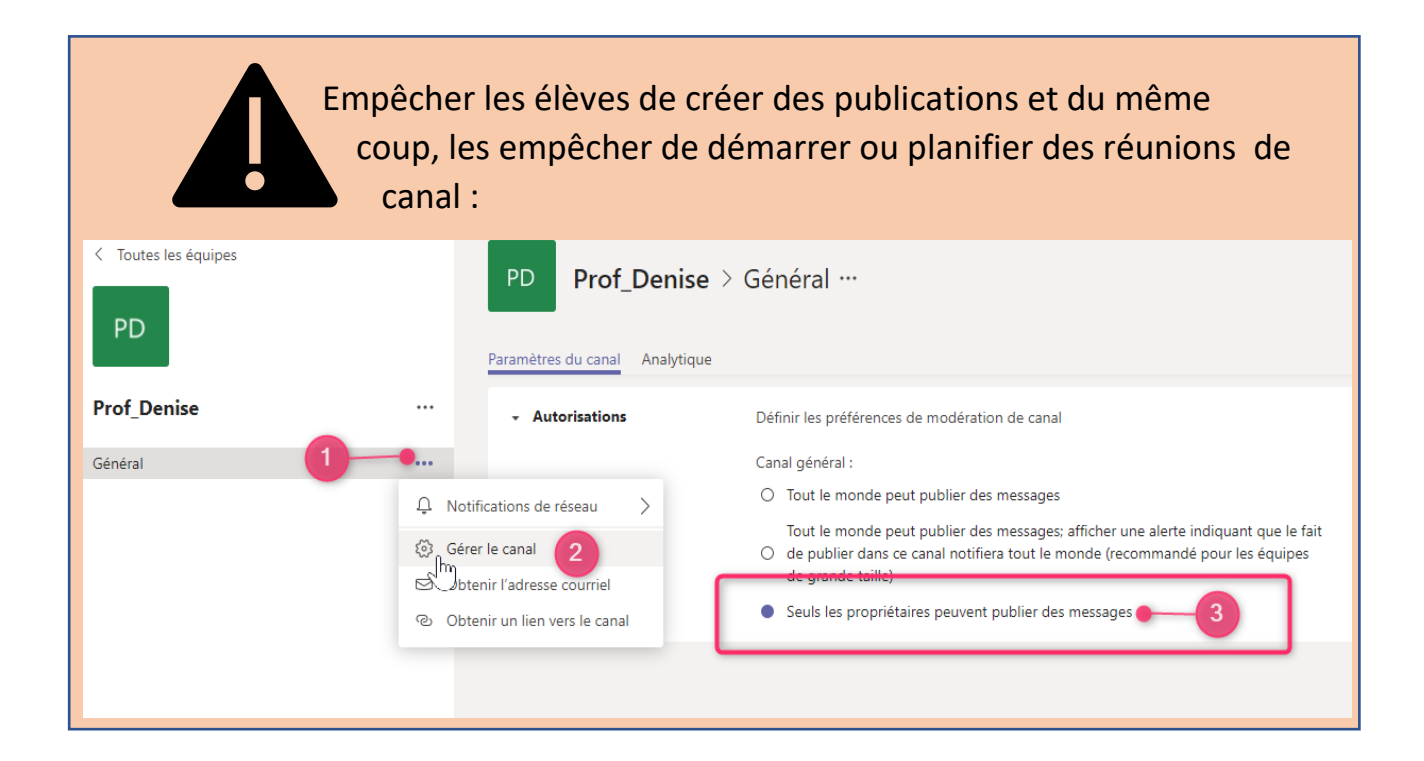

## <span id="page-10-0"></span>**PARTAGER DES FICHIERS AVEC VOS ÉLÈVES**

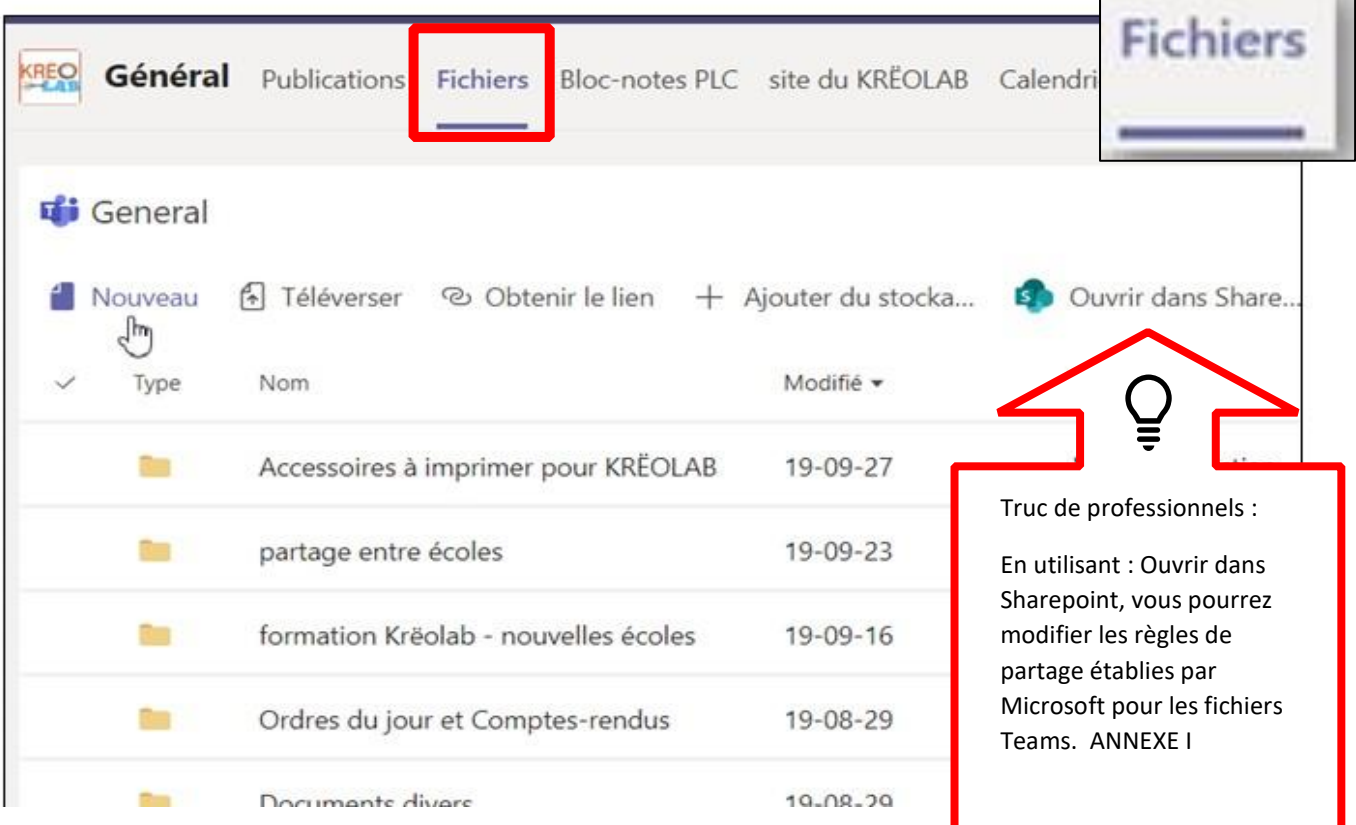

.

• Le canal général d'un Teams de classe possède un onglet « Fichiers» qui contient toujours un dossier nommé « Support de cours ». Celui-ci est en lecture seule pour vos élèves. C'est votre bibliothèque principale de documents

de références. Voici ce que voient vos élèves :

Supports de cours  $\mathbf{\hat{x}}$ 

- Tous les dossiers que vous créerez en dehors de « Support de cours » seront partagés avec vos élèves en lecture et écriture – ce qui implique qu'ils pourraient les supprimer par erreur.
- Tous les canaux, privés ou non, que vous ajouterez possèderont aussi un onglet « Fichiers ». Vous et vos élèves pourrez y déposer des fichiers de tout format. Ils seront également partagés en lecture et écriture.

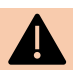

## Avertissement

Si vous faites une publication sur le mur de la classe et que vous insérez une pièce jointe, elle se retrouvera automatiquement stockée dans vos fichiers de classe.

Quand la fenêtre vous demandant de choisir l'emplacement de destination apparaitra, choisissez « Support de cours » SI le fichier est un document Word, Powerpoint, etc. et SI vous ne voulez pas qu'il soit modifié.

# $\frac{1}{2}$  Astuce  $\frac{1}{2}$

Les fichiers Word stockés dans vos Fichiers peuvent être transformés en onglets et ainsi être mis en évidence pour vos élèves. Agrafer un horaire des rencontres ou un plan de travail peut être très utile.

Rappelez-vous de stocker au bon endroit pour qu'il ne soit pas modifié par les élèves!

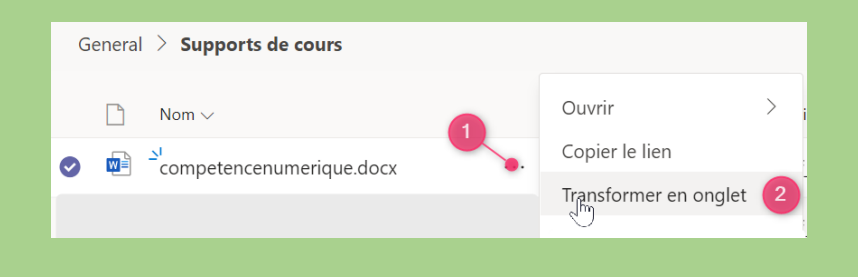

#### <span id="page-12-0"></span>**NOTE :** Agrandir la fenêtre pour mieux apprécier l'outil! Le bloc-notes est maintenant en dehors du canal général pour les TEAMS de classe **Général** Publications Fichiers Bloc-notes de classe 2 de plus  $\times$  + e<sup>3</sup> Démarrer une réunion Bloc-notes de classe Fichier Accueil Insertion Dessin Ouvrir dans le navigateur v  $Q$  Dites-nous ce que vous voule  $\mathbb{C}$  $\sim$  $\mathbb{Q}$  v  $\mathbb{A}$  v  $\cdots$   $\equiv$  v  $\equiv$  v  $\cdots$   $\mathbb{A}$  v  $\mathbb{Q}$  v  $\cup$  v abc  $\checkmark$  $\Box$ 门 G S Le bloc-notes est Formation Teams 2020-2021 - Bloc-notes  $\circ$ Bienvenue dans le bloc-notes pour la cla un outil multimédia Bienvenue Bienvenue dans le bloc-no... \_Bibliothèque de cont... FAQ : bloc-notes pour la cl... très polyvalent !Utilisation de la bibli Le bloc-notes OneNote pour la classe est un blo votre classe de sorte que les élèves puissent sto Collaboration Space manuscrites, des pièces jointes, des liens, du coi 3 Utilisation de l'espa.. Chaque bloc-notes est organisé en trois parties : Enseignant uniqueme 1. Blocs-notes d'étudiant : espace prive qui est partagé et Utilisation de l'espa... accéder à tous les blocs-notes d'étudents, tandis que 2. Bibliothèque de contenu : espace en lecture seule dans prof\_denise avec les étudiants. 3. Espace de collaboration : espace dans lequel tous les é Travail à maison l'organiser et y collaborer. Notes de cours 4. Nouveauté 2020: Bloc-notes enseignant seulement Portfolio prof\_sec prof\_sec Travail à maison Portfolio Notes de cours  $+$  Page  $+$  Section 13

## **UN BLOC-NOTES POUR VOUS ET POUR VOS ÉLÈVES (TUTO DÉTAILLÉ À L'ANNEXE II)**

#### **APERÇU DU CONTENU DES MENUS DISPONIBLES**

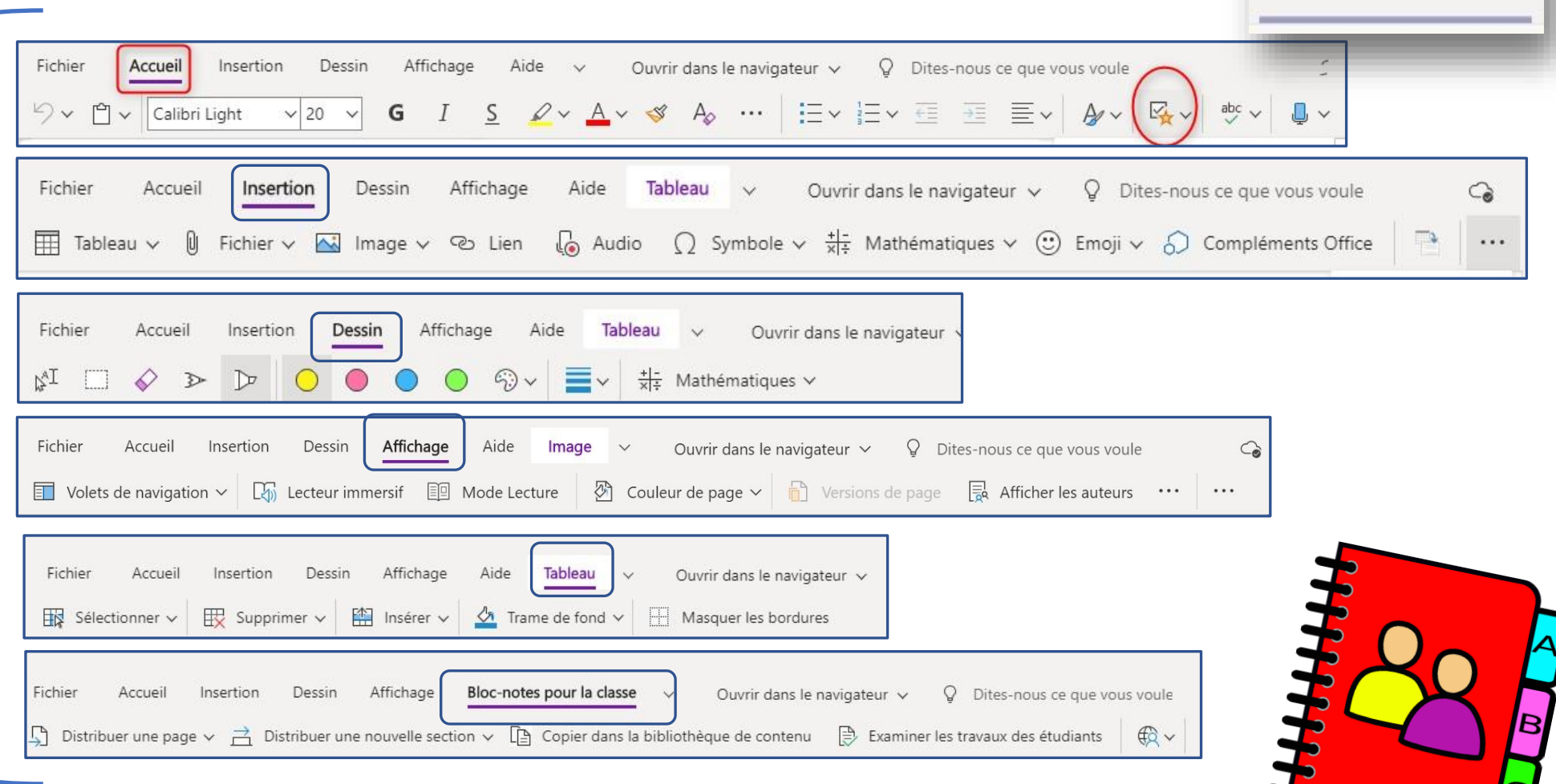

Avec ce dernier menu et son sous-menu, vous pourrez distribuer des pages et des sections dans les blocs-notes personnels de tous vos élèves.

Vous verrez le travail de vos élèves se faire en temps réel!

**Tuto complet à l'Annexe II**

Bloc-notes de classe

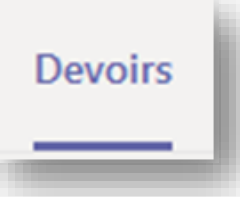

## <span id="page-14-0"></span>**OUTIL DE GESTION DES TRAVAUX/DEVOIRS**

Note : L'outil Devoirs est maintenant en dehors du canal général

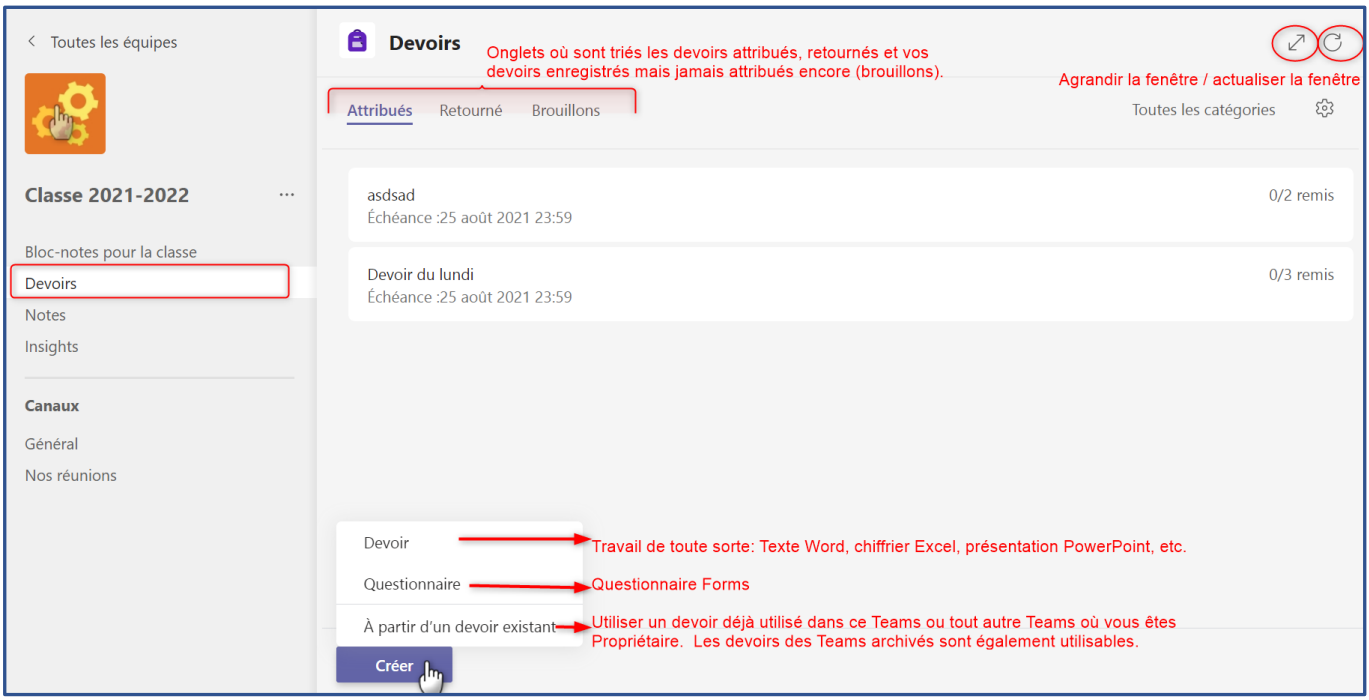

## **SOMMAIRE DES TRAVAUX – NOTES**

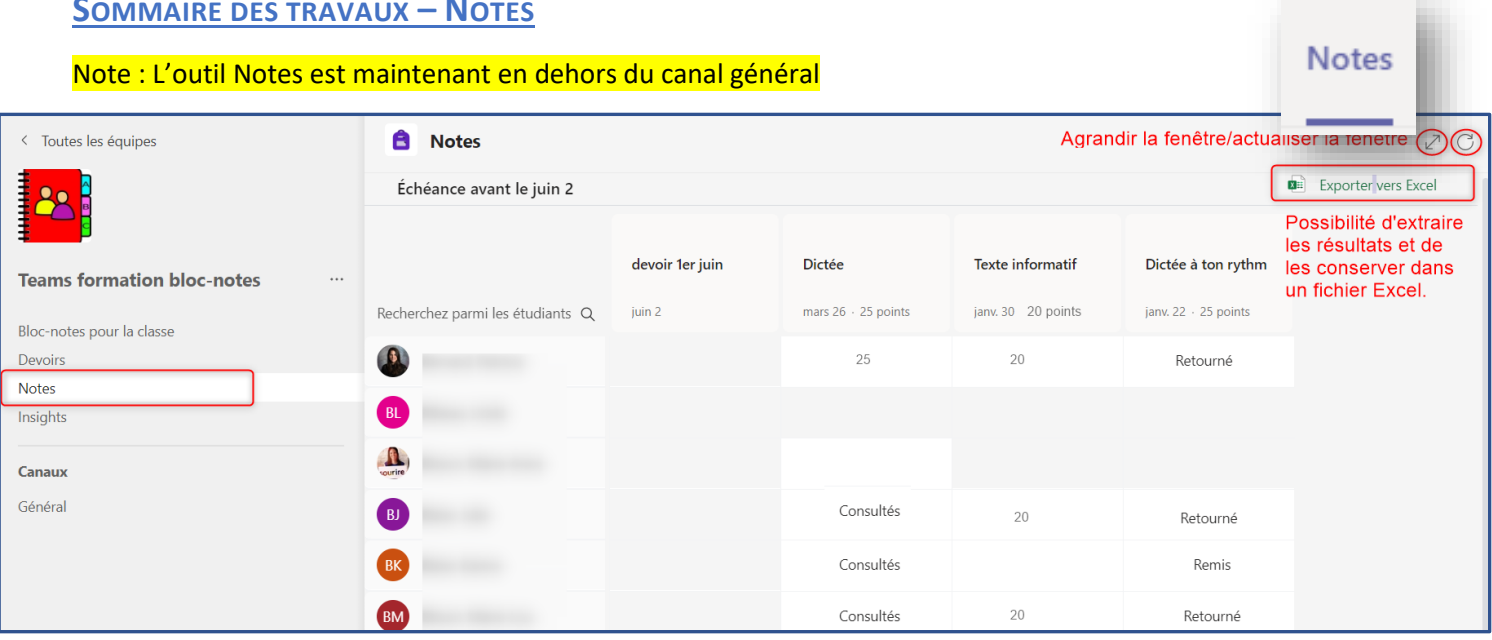

## **EXEMPLE DE LA CRÉATION D'UN DEVOIR (AFFECTATION)**

- 1. Donner un titre et donner les instructions pour le devoir.
- 2. Ajouter les documents nécessaires.
- 3. Il faudra s'assurer que vous donnez le droit d'écriture s'il s'agit d'un document à compléter ou bien d'une feuille-support.

<span id="page-15-0"></span>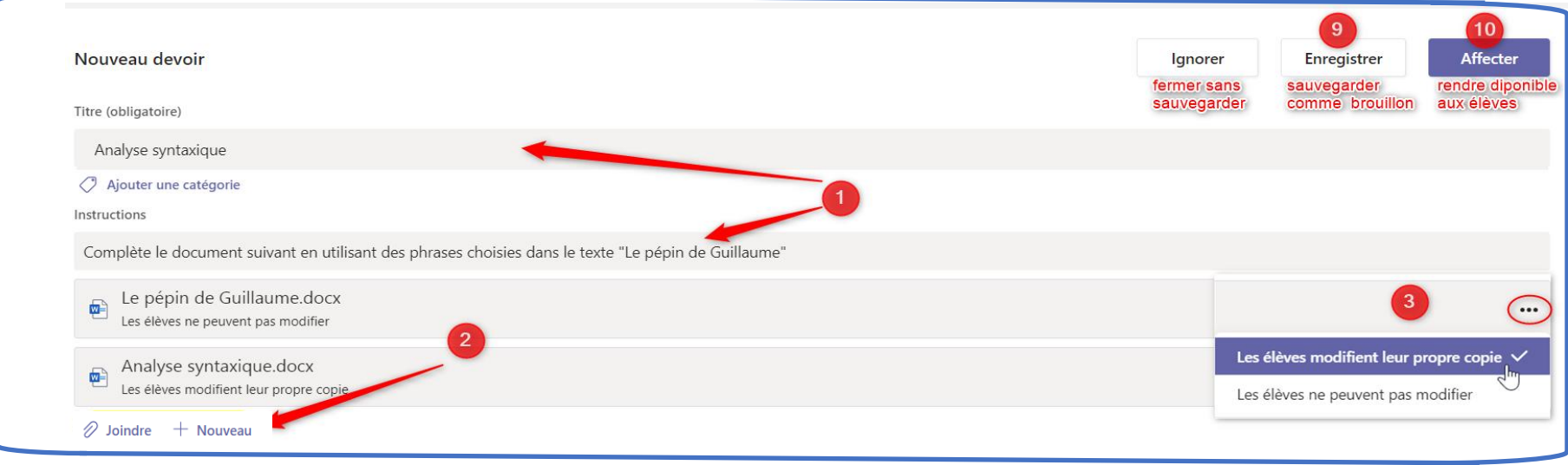

4. Il est possible d'attribuer des points lors de la correction, il est également possible de fournir une grille d'appréciation (barème) détaillant les critères de correction. Note : les barèmes sont exportables en format .csv, ce qui permet de les partager entre collègues.

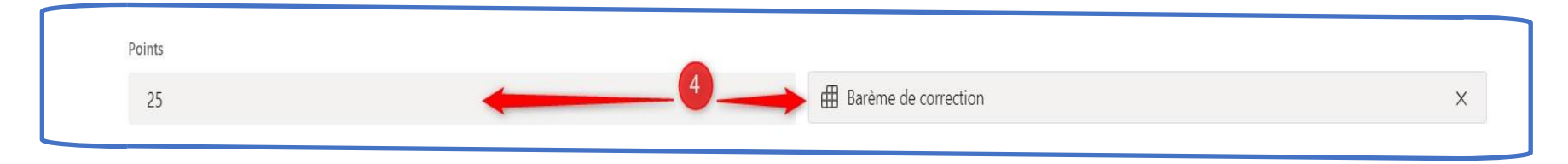

- 5. Attribuer le travail à un ou plusieurs Teams de classe 6. Attribuer le travail à tous ou à des élèves en particulier.
	-

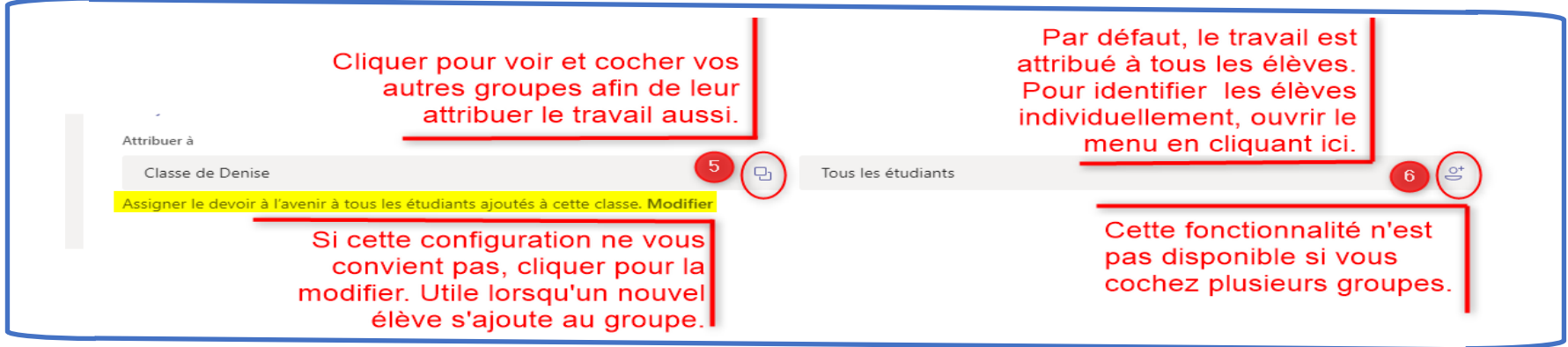

- 7. Établir une date et une heure d'échéance qui seront connues des élèves.
- 8. Par défaut, Teams fait une publication sur le mur de Publication du canal GÉNÉRAL, si vous voulez qu'elle soit faite sur un autre canal , vous pouvez modifier ce paramètre.

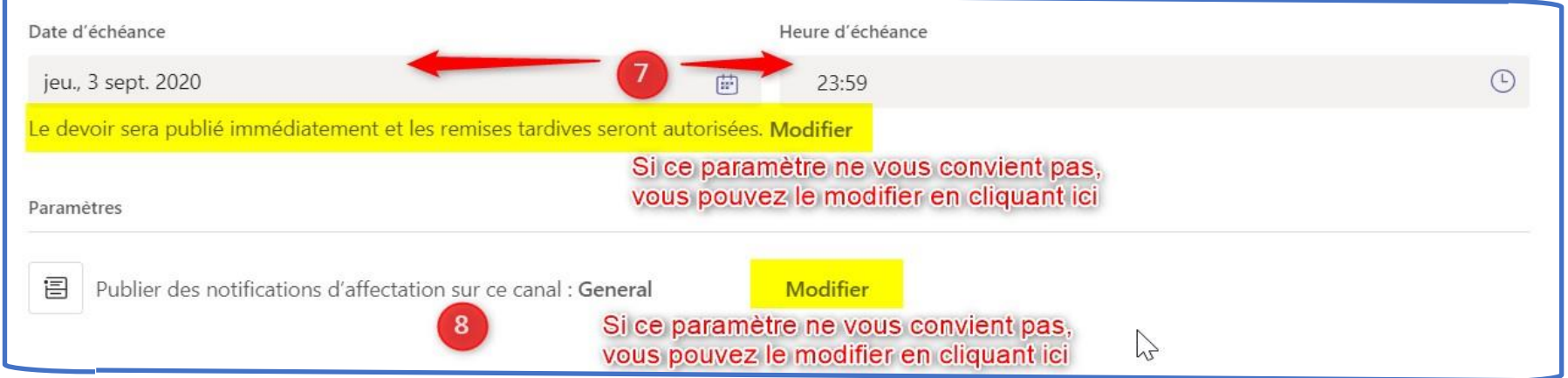

9. Vous pouvez maintenant, *enregistrez* le travail pour l'attribuer plus tard à vos élèves (en haut à droite). Vous le retrouverez dans vos brouillons.

10. Vous pouvez l'attribuer immédiatement, il sera visible pour vos élèves.

## 11. Voici ce que vos élèves verront :

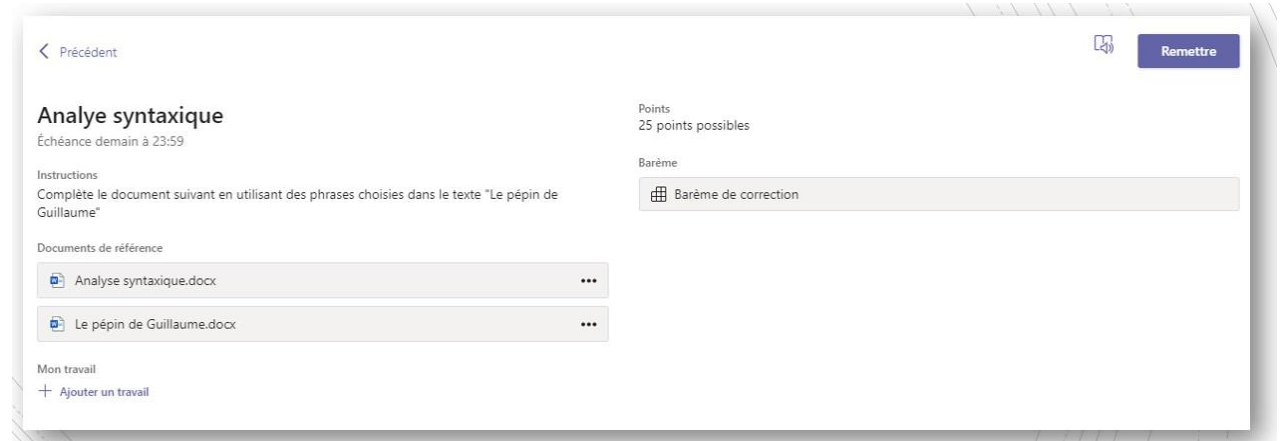

#### **NOUVEAU!!**

## **DEVOIR D'ÉQUIPES**

<span id="page-17-0"></span>Il est maintenant possible d'attribuer un devoir à des groupes d'étudiant. « Les étudiants peuvent collaborer en groupes et vous retourner une seule copie du devoir. » Cette fonctionnalité sera sélectionnée dans la section : Attribuer à

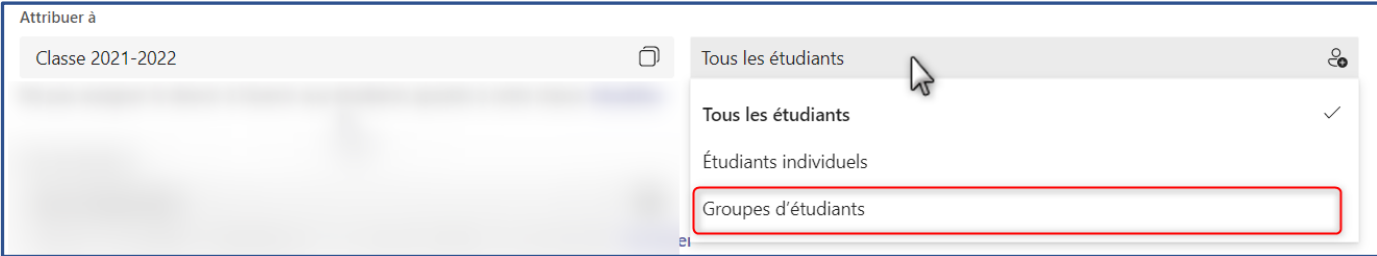

## Deux options sont s'offrent à vous :

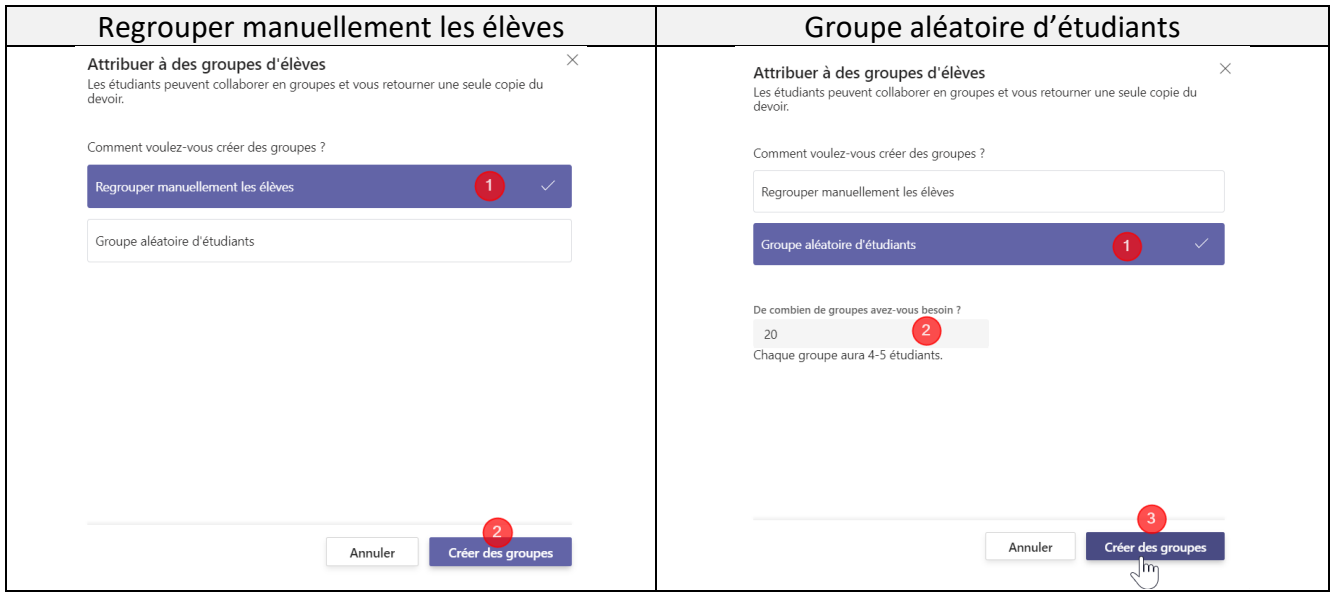

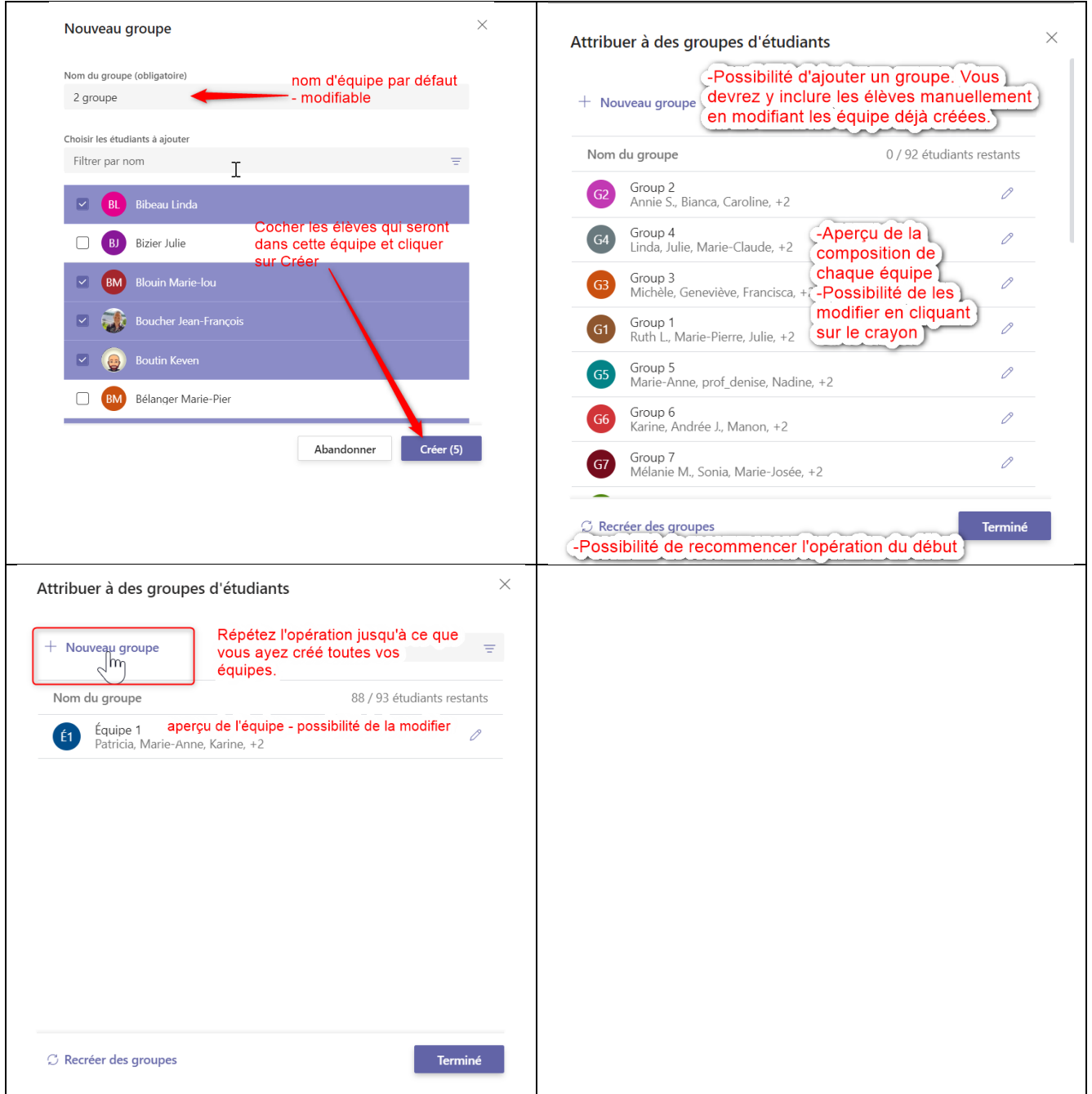

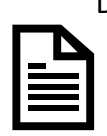

Dans ce type de devoir, le fichier de travail donné comme ressource sera le même pour tous les membres de l'équipe. Dès qu'un membre procède à la remise du devoir, les autres élèves n'ont pas à le faire. Vous recevrez un devoir par équipe et la note, s'il y a lieu, sera attribuée à chaque membre lors de votre correction.

#### <span id="page-19-0"></span>**REMETTRE UN DEVOIR**

- Dans cet exemple, l'élève qui utilise Word online n'aura qu'à cliquer sur FERMER en haut à droite pour quitter l'application Word online. L'enregistrement est automatique.
- Il verra ensuite, le bouton REMETTRE à la page du Devoir. Il peut procéder à la remise de son devoir tout de suite s'il est terminé, ou une autre fois. Lors de la remise, l'élève voit une petite animation qui confirme la réussite de la remise.
- Après avoir remis son devoir, l'élève peut annuler la remise tant que la date et l'heure de remise ne sont pas arrivées.
- L'enseignant peut également commenter le devoir remis et le rendre à l'élève qui pourra le modifier et procéder à la remise du devoir à nouveau. Cela peut être fait tant que la date et l'heure fixées ne sont pas arrivées.

Faire le suivi des travaux des élèves

• Dans cet exemple, le devoir fait avec un fichier Word online pourra être annoté directement dans la zone de texte (il est conseillé d'utiliser une couleur spécifique à vos annotations). Il est aussi possible de faire une rétroaction dans la case à droite ainsi que d'attribuer une note chiffrée.

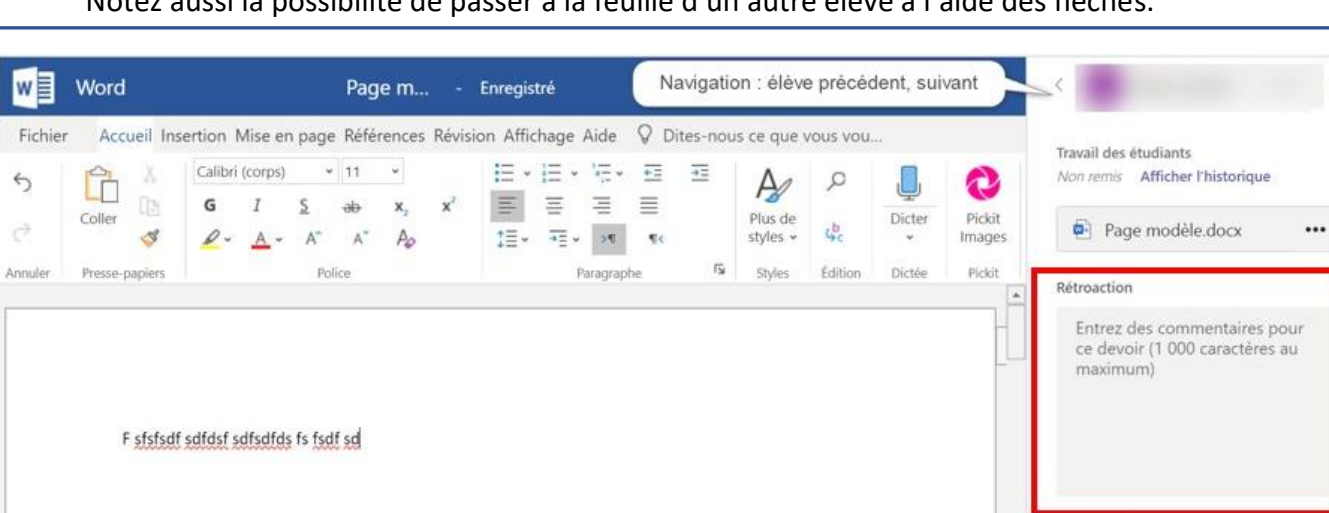

Notez aussi la possibilité de passer à la feuille d'un autre élève à l'aide des flèches.

**NOUVEAU!!** 

 **PROGRESSION DE LA LECTURE**

Microsoft vient d'ajouter un nouveau type de Devoir. Il est visible au moment de choisir une ressource à joindre au devoir. Il s'agit d'activités d'enregistrement audio-vidéo de textes choisis. En ce moment les textes proposés sont tous en anglais. Il est possible de créer une bibliothèque de textes gradués et choisis en fonction des aspects à apprécier. Nous suivrons de près cette nouvelle proposition afin d'évaluer sa valeur

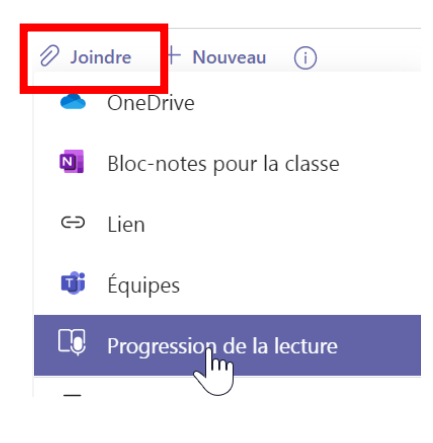

Aucun point

## <span id="page-20-0"></span>**EXEMPLE DE LA CRÉATION D'UN DEVOIR (QUESTIONNAIRE)**

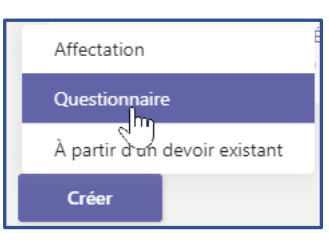

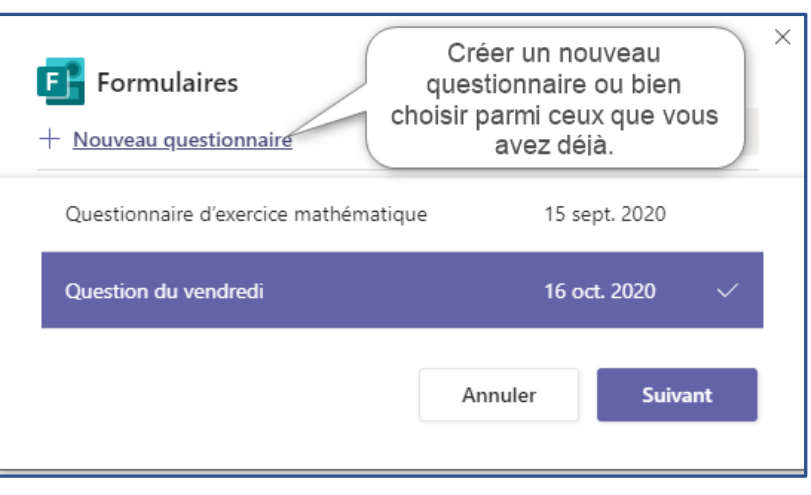

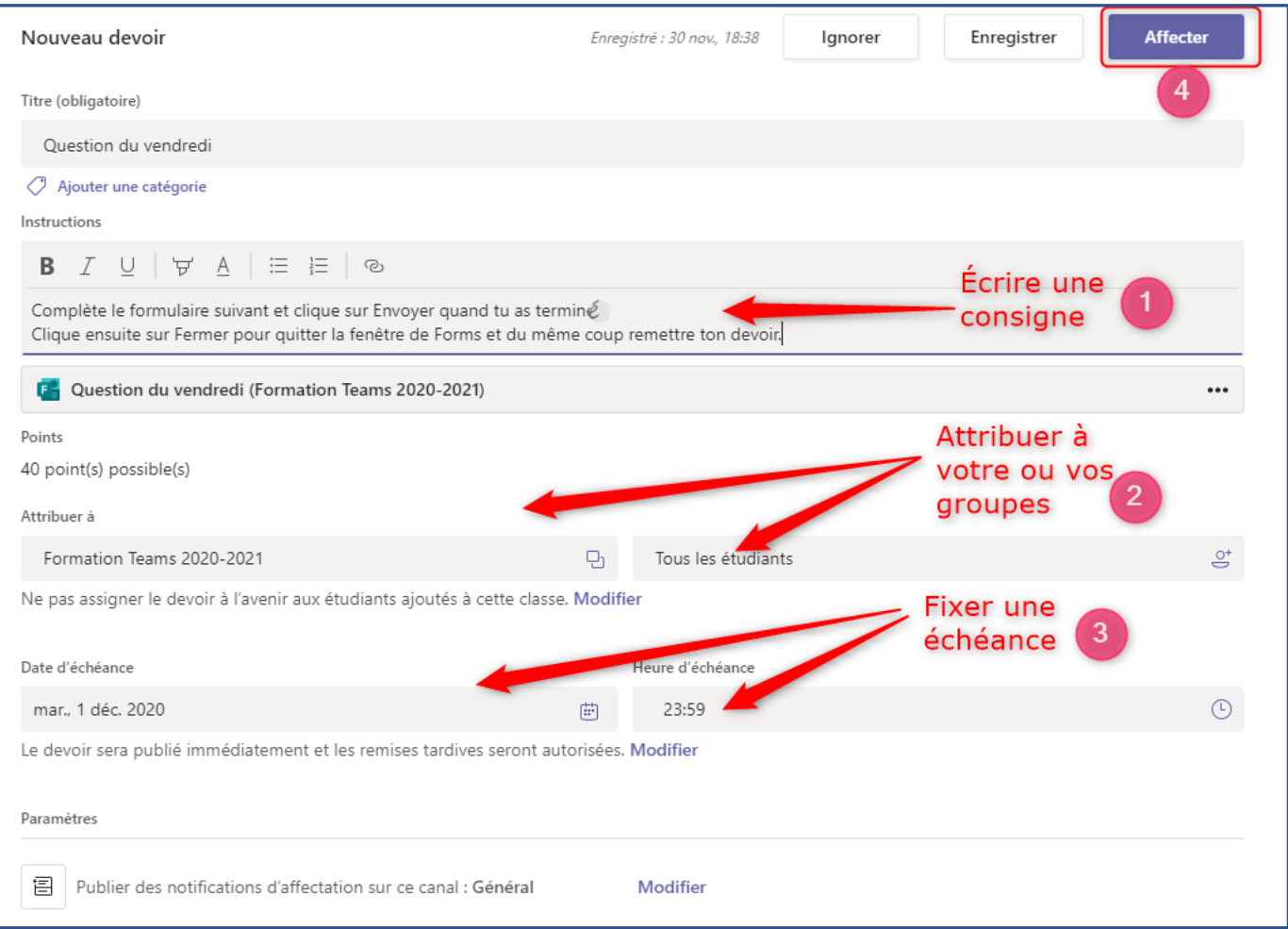

## <span id="page-21-0"></span>**FAIRE LE SUIVI DES QUESTIONNAIRES REMIS**

- Lorsque le questionnaire est remis, l'élève ne peut plus y revenir. La remise est définitive.
- Certaines questions d'un questionnaire peuvent être autocorrectives, par contre, certains types de questions nécessitent d'être examinés par l'enseignant qui allouera les points à l'élève ou pas.
- Remarquez dans cet exemple, la possibilité de naviguer d'un questionnaire à l'autre.
- L'enseignant peut aussi examiner les questionnaires, une question à la fois et voir les réponses de tous les élèves à cette question sur la même page.

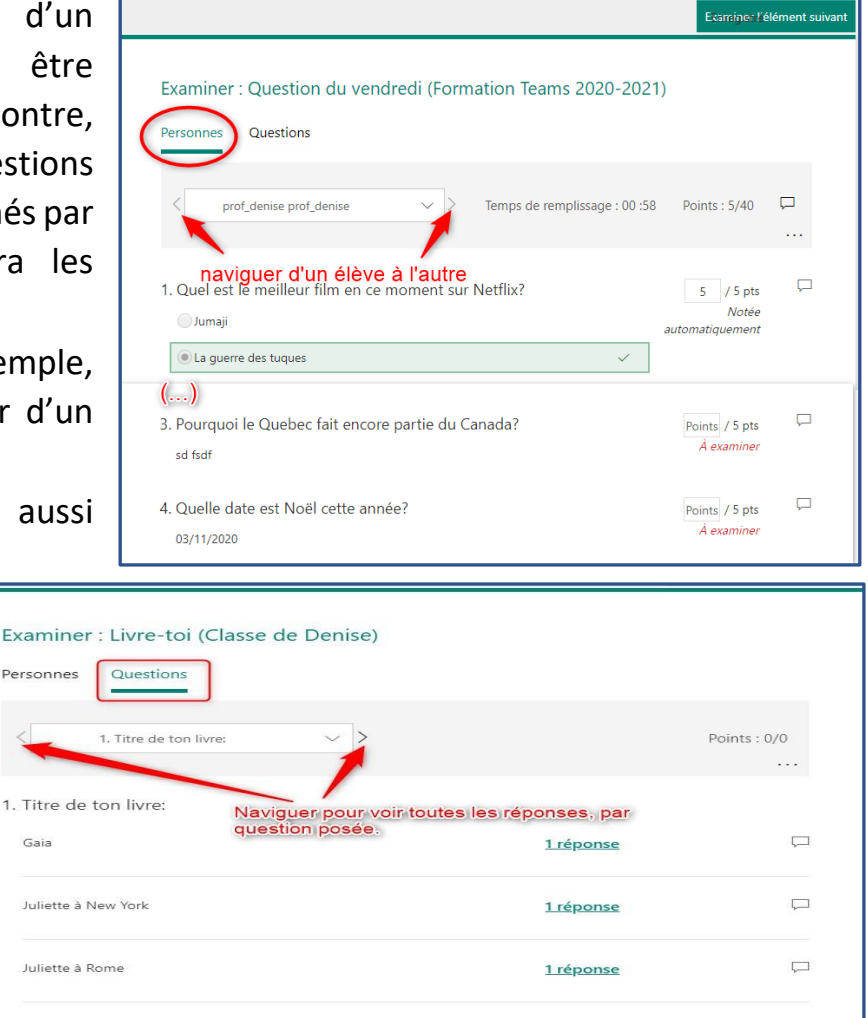

Dans le cas des devoirs-questionnaires. Vous devrez les « Retourner » aux élèves en allant dans la liste des devoirs attribués.

- Entrer dans le devoir.
- Cocher les noms des élèves qui l'ont remis et que vous avez examinés, si besoin.
- Vous verrez le bouton Retourner en haut à droite.
- C'est comme ça que vos élèves pourront voir leur résultat final ainsi que vos commentaires.

## <span id="page-22-0"></span>**PLANIFIER UNE RÉUNION D'ÉQUIPE (VISIO)**

- 1. Aller dans l'onglet Publication de votre Teams et cliquer sur :
- 2. En haut à droite de la page. Choisissez : Planifier une réunion.

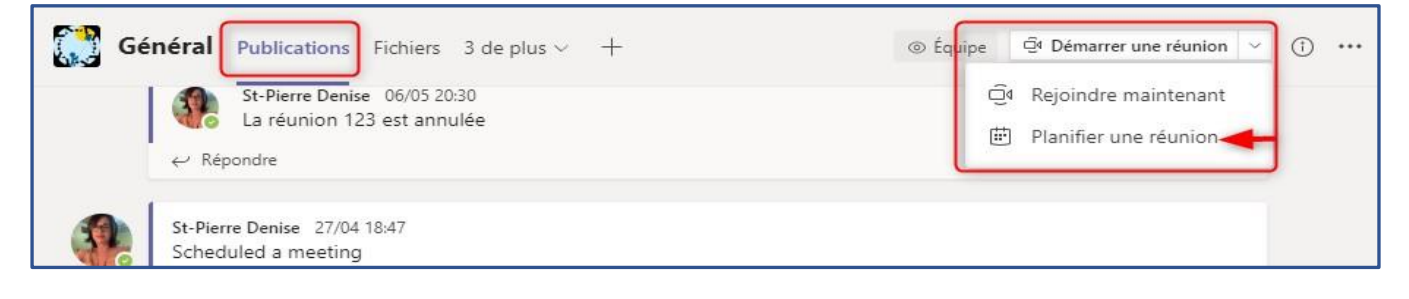

O Démarrer une réunion

- 3. Nommer la réunion et déterminer la date et l'heure.
- 4. Cliquer sur Envoyer.

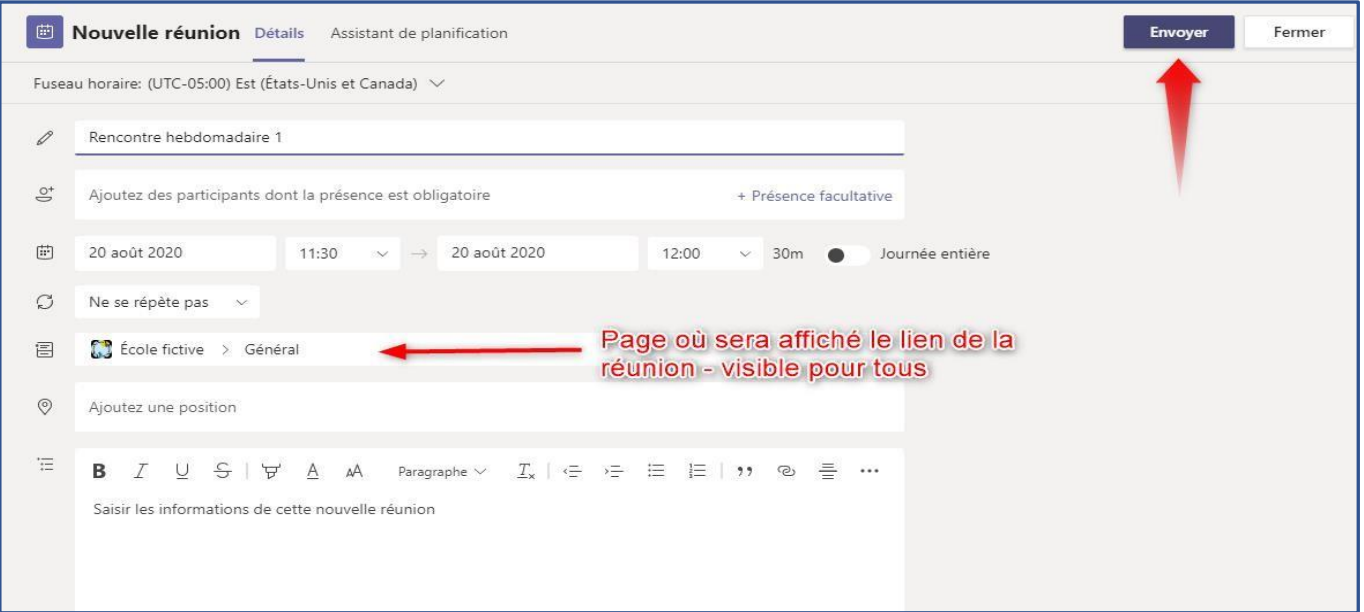

5. La réunion est immédiatement visible sur la page Publication du canal Général de votre Teams. Les élèves pourront y accéder en cliquant sur le bandeau violet.

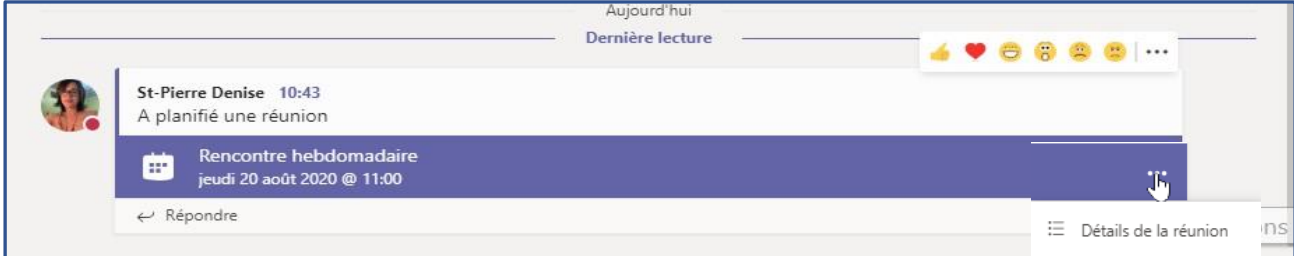

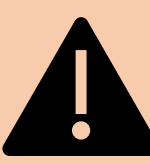

Une fois que la réunion est publiée, vous devez retourner dans les détails de la réunion pour restreindre les droits des participants, en cliquant sur « Options de la réunion ».

(si vous ne voyez pas cette option, cliquer sur les … )

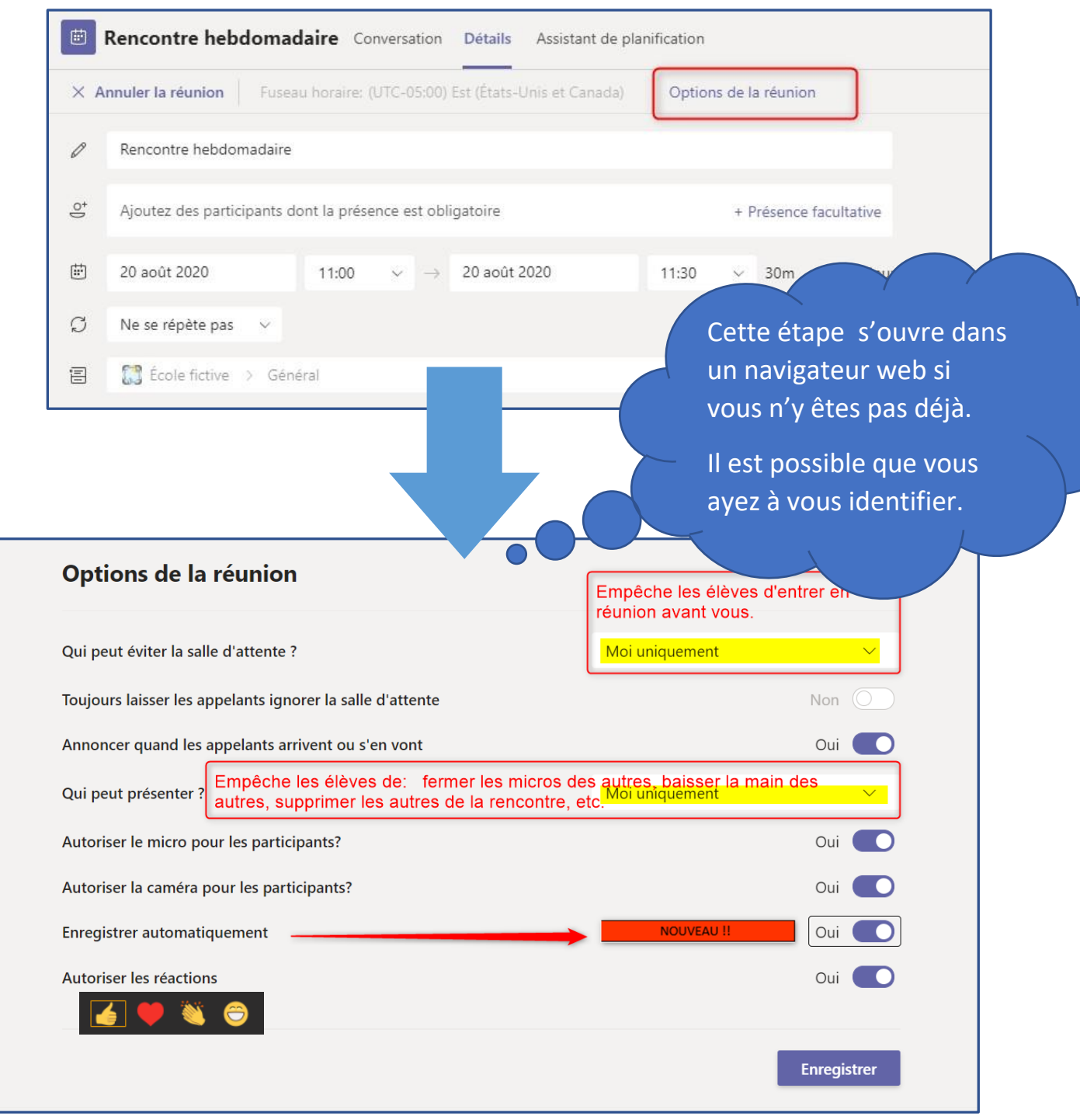

Toujours dans la fenêtre «Options de la réunion», vous pouvez annuler la réunion. La publication tournera au noir sur le canal Général du Teams et le lien sera inactif.

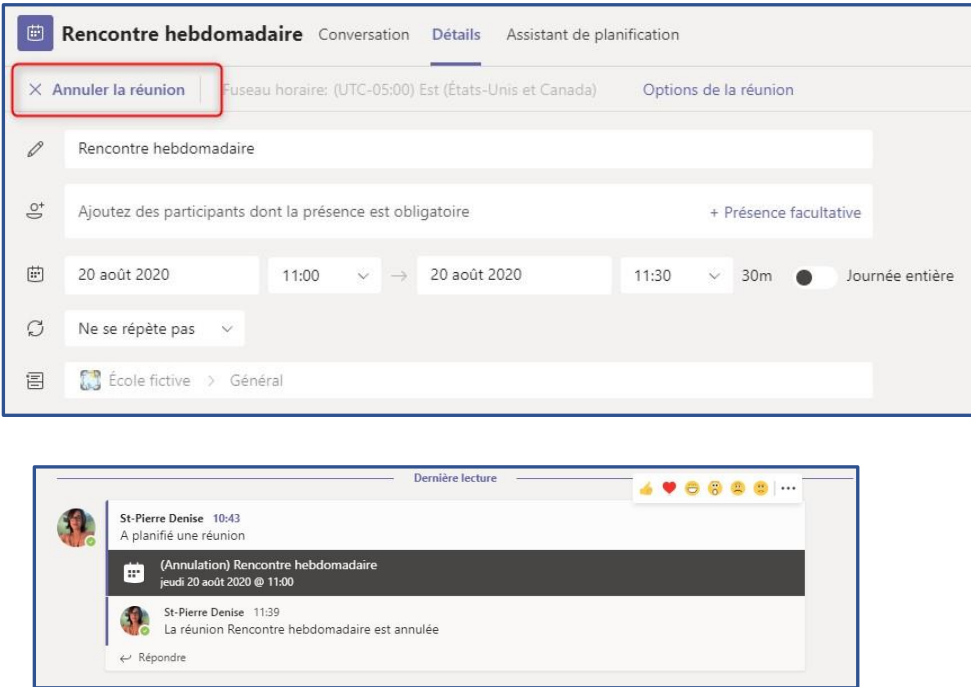

Il est important de garder les choses simples quand on débute avec l'utilisation d'un nouvel outil surtout dans le contexte d'apprentissage à distance.

Vos élèves prendront l'habitude d'entrer dans votre Teams comme ils entrent dans votre classe physique. Comme votre tableau à l'avant de la classe, le premier onglet de Teams, le mur de Publications, est le lieu où devraient se trouver les informations dont ils ont besoin chaque jour.

Assurez-vous que les liens des réunions de classe soient bien en vue.

Si ce n'est pas le cas, annulez votre réunion et créez-en une nouvelle pour

qu'elle soit en évidence.

L'utilisation d'un seul canal pour débuter est l'idéal pour ne pas que les élèves se pere

Il faudra, bien s'entendre entre enseignants d'un même groupe, pour ne pas surcharger le mur

25

de publications qui ne sont pas nécessaires à court terme.

ASTUCE :Annuler une réunion, évite que les enfants retournent dans une ancienne réunion et attendent pour rien que ça débute.

## <span id="page-25-0"></span>**VOS OUTILS DURANT LA RÉUNION**

Les icônes de contrôle sont en haut de l'écran et sont fixes. Si ce n'est pas le cas, c'est sûrement que vous utilisez la version web.

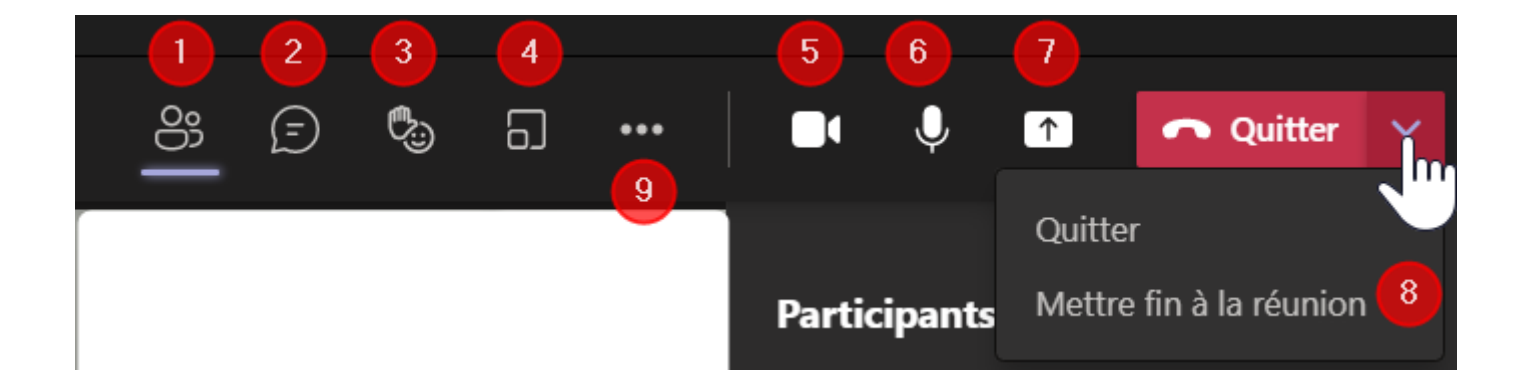

- 1. Afficher/masquer la liste des participants
- 2. Afficher/masquer la zone de clavardage
- 3. Réagir à l'aide d'un émoticon animé et demander la parole durant une réunion
- 4. Distribuer le groupe en sous-salles (breakout room ou salle de dérivation) Vidéo : [monurl.ca/ssalle](https://monurl.ca/ssalle)
- 5. Ouvrir/fermer votre caméra
- 6. Ouvrir/fermer votre micro
- 7. Partager votre écran (bureau ou fenêtre), un Powerpoint ou utiliser le tableau blanc (voir l'image détaillée à la page 26)
- 8. Quitter/Mettre fin à la réunion (tous les participants seront automatiquement déconnectés)
- 9. (voir page suivante)

## <span id="page-26-0"></span>**AUTRES OUTILS CACHÉS SOUS LES …**

![](_page_26_Picture_1.jpeg)

- A. Ajouter une application que vous utilisez souvent en réunion, Ex : Wooclap.
- B. Sélectionner vos micros/caméras.
- C. Faire apparaitre les options de la réunion.
- D. Revoir les informations de la réunion (incluant le lien à cliquer pour entrer en réunion)
- E. Sélectionner votre mode d'affichage :
	- Galerie.
	- Grande galerie
	- ou Mode Ensemble
- F. Votre affichage Voir la galerie de caméra en haut (par défaut elles sont en colonne à droite) - Focus sur la présentation ou plein écran.
- G. Ajouter un arrière-plan.
- H. Enregistrement de la réunion.
- I. Désactiver l'affichage des bulles de discussion (Utile lorsque vous n'affichez pas le volet clavardage) Désactiver la vidéo entrante si votre le réseau Internet donne des signes de faiblesse. Cela ne vous empêchera pas de voir l'écran partagé par le présentateur.

![](_page_26_Picture_14.jpeg)

Entre les éléments G et H, il y a : Activer les sous-titres. Cette fonctionnalité fonctionne très bien, mais les sous-titres ne sont pas visibles à ceux qui utilisent la version web de TEAMS.

## **PARTAGE D'ÉCRAN**

<span id="page-27-0"></span>![](_page_27_Picture_1.jpeg)

#### <span id="page-28-0"></span>**GESTION DES PARTICIPANTS DURANT UNE RÉUNION**

## <span id="page-28-1"></span>**SALLE D'ATTENTE**

Lorsque vos élèves se connecteront à la réunion, vous aurez des notifications lors de leur arrivée dans la salle d'attente, vous les laisserez entrer en allant dans la

section : Participants

![](_page_28_Picture_4.jpeg)

## $\checkmark$  pour passer de la salle d'attente à la liste de participants

X pour refuser l'accès à la réunion

Il est aussi possible d'autoriser tout le monde de la liste Salle d'attente.

<span id="page-28-2"></span>**ÉPINGLER** OU METTRE EN ÉVIDENCE UN

![](_page_28_Picture_9.jpeg)

## Comme Présentateur, vous pouvez obliger l'affichage de votre caméra ou celle d'un élève à l'écran de tout le monde.

Me mettre en évidence  $\rightarrow$  pour le présentateur

Mettre en évidence  $\rightarrow$  pour un participant.

Épingler un participant ou un présentateur, n'a d'effet que sur l'écran de celui qui épingle ce participant.

On a aussi l'option d'épingler en bas à gauche de la vignette des participants lors des réunions.

![](_page_28_Picture_15.jpeg)

## PARTICIPANT

## <span id="page-29-0"></span>**CONTRÔLE DES MICROS DES PARTICIPANTS**

Il y a 3 façons de gérer les micros des participants :

## A. Empêcher les participants d'ouvrir le micro.

(Les élèves pourront lever la main et vous leur donnerez le droit de l'ouvrir un par un. )

Autoriser le micro pour les participants?

- Cette décision peut être prise avant la réunion, au moment de la planification. Dans Options de la réunion
- Il est aussi possible de le faire durant la réunion en ouvrant, dans le volet participants  $\stackrel{\circledast}{=}$ , le menu sous les 3 points :

![](_page_29_Picture_6.jpeg)

Non  $\overline{O}$ 

• Les options de la réunion sont également modifiables durant la réunion. Voir sous les … du menu d'outils principaux / Options de la réunion

![](_page_29_Picture_8.jpeg)

## B. Désactiver tous les micros

• Peut être fait durant la réunion en ouvrant, dans le volet participants 8, le menu sous les 3 points :

 $\odot$ **Q**  $\Box$  $\triangledown$  $\overline{\mathcal{L}}$  $\bullet$  Ouitter **Participants** Désactiver tous les micros & Désactiver le micro pour les participants Désactiver tous les micros Présentateurs (1) St-Pierre Denise

& Désactiver le micro pour les

participants

Ce bouton est aussi visible à côté du mot Présentateurs mais SEULEMENT quand qu'il y a 2 participants en plus du présentateur en ligne.

![](_page_30_Picture_0.jpeg)

## <span id="page-30-0"></span>**CONTRÔLE DES CAMÉRAS DES PARTICIPANTS**

Comme pour les micros, il est possible d'empêcher l'utilisation de la caméra pour tous les élèves.

toriser les réactions

utoriser le micro pour les participants?

toriser la caméra pour les participants? nregistrer automatiquement

- Cette décision peut être prise avant la réunion, au moment de la planification. Dans Options de la réunion :
	- Il est aussi possible de le faire durant la réunion en ouvrant, dans le volet participants  $\stackrel{S3}{=}$ , le menu sous les 3 points : Remarquez qu'il n'existe pas de façon de fermer la caméra d'un élève ou de l'ouvrir à sa place.

![](_page_30_Picture_5.jpeg)

Oui O Non  $\bigcirc$ 

Non  $\bigcirc$  $Oui$   $\qquad$ 

• Les options de la réunion sont également modifiables durant la réunion. Voir sous les … du menu d'outils principaux / Options de la réunion.

![](_page_30_Figure_7.jpeg)

31

## <span id="page-31-0"></span>**AUTRES OUTILS DE GESTION**

![](_page_31_Picture_1.jpeg)

Sous les … du menu des Participant :

<span id="page-31-1"></span>A. Gérer les autorisations ouvre la version web des options de la réunion, il est plus utile en réunion d'ouvrir les options de la réunion via les … du menu d'outils principaux. (voir p.27)

## <span id="page-31-2"></span>B. Télécharger une liste des participants.

Notez que : le fichier Excel se no mme toujours

![](_page_31_Picture_6.jpeg)

MeetingAttendancLIst.xlsx, il faudra regarder la date pour le distinguer des autres listes que vous téléchargerez.

## <span id="page-31-3"></span>**NOUVEAU!!** Verrouiller la réunion

Empêche de nouvelles personnes d'entrer en réunion. Fort utile pour éviter que des intrus s'ajoutent à la réunion en cours de rencontre (Certains élèves donnent le lien de réunion à des amis…) ou bien pour éviter qu'un élève expulsé tente de revenir. S'il essaie de le faire, vous n'entendrez et ne verrez rien. Les élèves de l'équipe auront accès au clavardage et à l'enregistrement après la réunion, s'il y a lieu.

<span id="page-31-4"></span>Dans le sous-menu disponible sous les ... à droite de chaque participant :

D. Désigner comme présentateur :

Donne le droit de présenter à un participant pour qu'il puisse partager son écran ou vous aider à gérer les micros, etc.

<span id="page-31-5"></span>E. Supprimer de la réunion :

Expulsion d'un élève. (Verrouiller la réunion sera alors très utile pour éviter qu'il revienne.)

Rappel : Il est possible de retirer aux élèves le droit d'écrire dans le clavardage lors de vos réunions avec la fonction « Désactiver les commentaires des étudiants ». Cela enlèvera aussi la possibilité de répondre à vos publications sur le mur de la classe.

Il faut aller dans Gérer l'équipe, onglet Membres.

![](_page_32_Picture_2.jpeg)

![](_page_32_Picture_93.jpeg)

## <span id="page-32-0"></span>**ENREGISTRER UNE RÉUNION**

Vous pouvez enregistrer une réunion pour permettre à un élève absent d'écouter la rencontre en différé.

> On reviendra au même endroit pour Arrêter l'enregistrement.Arrêter l'enregistrement

![](_page_32_Picture_7.jpeg)

(Il y a un délai pour le traitement de la vidéo – vous recevrez un courriel quand la vidéo sera prête)

![](_page_32_Picture_9.jpeg)

L'avantage de ce choix est que la vidéo sera automatiquement déposée sur le mur de publication de votre Teams. Vous pourrez même le convertir très facilement comme nouvel onglet à votre canal Général.

Nouveau : La vidéo sera déposée dans un dossier de<br>votre TEAMS dans l'onglet dans l'onglet Fichier du canal où a eu lieu la réunion. Il est créé lors du premier enregistrement et s'intitule : Recordings

![](_page_33_Picture_117.jpeg)

Comme il n'est pas dans le

Support de cours, il est possible que vos élèves le suppriment ou le déplacent. Il est recommandé de modifier les accès en les ouvrant dans Sharepoint (voir Annexe I, p.43)

<span id="page-33-0"></span>**CRÉER UNE CAPSULE-VIDÉO**

Si vous voulez créer des vidéos explicatives ou des tutoriels vidéos pour vos élèves, vous pouvez entrer en réunion seul en passant par le calendrier de TEAMS.

Voici comment faire :

![](_page_33_Picture_118.jpeg)

![](_page_33_Picture_8.jpeg)

Lorsque la vidéo est prête, elle sera déposée dans la zone Conversation de cette réunion. Voici un exemple :

![](_page_34_Picture_1.jpeg)

Nouveau Cette vidéo est automatiquement stockée dans votre espace Onedrive personnel et n'est visible que par vous.

Le dossier Enregistrements sera créé automatiquement lors du premier enregistrement de ce type de réunion.

![](_page_34_Picture_72.jpeg)

Pour donner accès à vos élèves, vous pourriez le déposer dans vos fichiers partagés dans TEAMS ou bien dans un compte Youtube d'organisation.

## <span id="page-35-1"></span><span id="page-35-0"></span>**GÉRER VOTRE ÉQUIPE**

#### **AJOUTER DES MEMBRES**

![](_page_35_Picture_90.jpeg)

![](_page_35_Picture_91.jpeg)

Vous pouvez à cette étape, spécifier s'il s'agit d'un membre (étudiant) ou d'un propriétaire (enseignants).

### <span id="page-35-2"></span>**CHANGER LE STATUT D'UN MEMBRE OU D'UN PROPRIÉTAIRE**

- Aller dans Gérer l'équipe
- Rester dans la section Membres

![](_page_35_Picture_8.jpeg)

• Pour retirer un membre de l'équipe, il suffit de cliquer sur le X à droite de son rôle :

![](_page_35_Picture_92.jpeg)

• Pour retirer un propriétaire de l'équipe, il faut d'abord le rétrograder comme membre pour avoir le X et cliquer dessus si désiré.

![](_page_35_Picture_93.jpeg)

## <span id="page-36-0"></span>**PARAMÈTRES : AUTORISATIONS DES MEMBRES, APPARENCES, ETC.**

Modifier le logo et le nom de l'équipe en cliquant sur *Modifier le thème* Limiter les droits des élèves au minimum :

![](_page_36_Picture_30.jpeg)

![](_page_36_Picture_31.jpeg)

Si vous avez besoin d'ajouter rapidement des membres à votre équipe, partagez un code d'équipe. Vous pourrez toujours le réinitialiser ou le supprimer pour éviter d'avoir des intrus dans votre équipe.

![](_page_37_Picture_79.jpeg)

## Empêcher les élèves d'utiliser certains outils amusants :

![](_page_37_Picture_80.jpeg)

## <span id="page-37-0"></span>**DÉSACTIVER LES COMMENTAIRES DES ÉTUDIANTS**

Pour empêcher certains élèves ou tous les élèves de clavarder durant vos réunions d'équipe.

![](_page_37_Picture_81.jpeg)

## **EMPÊCHER LES ÉLÈVES D'ÉCRIRE DES PUBLICATIONS – EMPÊCHER LES ÉLÈVES DE DÉMARRER DES RÉUNIONS**

![](_page_37_Picture_8.jpeg)

- o Aller dans Gérer le canal
- o Cocher : seuls les propriétaires peuvent publier des messages.

![](_page_38_Picture_58.jpeg)

## <span id="page-38-0"></span>**LIMITER LES NOTIFICATIONS REÇUES DE TEAMS**

Voici comment avoir peu ou pas de notifications lorsqu'il y a des publications dans les nombreux TEAMS de classe :

> Ouvrir le tableau des notifications via un clic sur votre avatar qui ouvrira une fenêtre, choisir : Paramètres Sélectionner le Paramètre : Notifications.

![](_page_38_Picture_4.jpeg)

![](_page_38_Picture_59.jpeg)

![](_page_39_Picture_28.jpeg)

![](_page_39_Picture_29.jpeg)

Le Flux signifie : les notifications sur Teams. Représenté par la Cloche Activité.

![](_page_39_Picture_30.jpeg)

![](_page_39_Picture_31.jpeg)

![](_page_39_Picture_32.jpeg)

## <span id="page-40-0"></span>**NE PLUS RECEVOIR DE COURRIEL DE LA PART D'UN TEAMS – QUITTER UN TEAMS**

Trop, c'est trop! Vous ne voulez plus recevoir de courriel en lien avec des réunions planifiées, mises à jour, annulées? Plusieurs collègues vous ont ajouté à leur TEAMS pour faire des tests et vous voilà inondé d'équipes dont vous voulez vous dissocier?

Voici la solution :

Entrer dans le TEAMS en question et se rendre dans le canal général, dans l'onglet Fichiers :

![](_page_40_Picture_5.jpeg)

Cliquer sur : Ouvrir dans Sharepoint.

Une nouvelle fenêtre de navigateur s'ouvrira et vous devrez peut-être vous identifier.

Dans Sharepoint, rendez-vous dans : Des conversations

![](_page_40_Picture_9.jpeg)

Vous vous retrouverez dans Outlook.

Attendez quelques secondes et vous verrez que ce Outlook est maintenant la boîte de courriels de ce Teams.

![](_page_41_Picture_0.jpeg)

Cliquez en haut sur les 3 … et sélectionnez Paramètres.

Si jamais vous ne voyez pas, comme moi dans l'exemple donné, le titre du Teams en tête de colonne, ouvrez cette fenêtre dans un onglet de navigation privé à l'étape de cliquer sur « Conversation » , vous aurez à vous identifier probablement, mais vous verrez la même chose que l'image ci-haut.

![](_page_41_Picture_3.jpeg)

Dans le panneau vertical qui est apparu à droite de l'écran vous avez accès aux options :

Ne recevoir aucun message du groupe

(Vous pouvez bien sûr vouloir recevoir un peu de messages, il y a d'autres choix  $\circled{?}$ )

Et, tout au bas, il y a : Quitter le groupe.

Vous voilà libéré!

![](_page_41_Picture_110.jpeg)

## <span id="page-42-0"></span>**ANNEXE I – MODIFIER LES PARAMÈTRES DE PARTAGE DES FICHIERS - DANS SHAREPOINT**

1. Sélectionner le dossier ou le fichier et ouvrez dans Sharepoint.

![](_page_42_Picture_58.jpeg)

## 2. Aller dans « Gérer l'accès »

![](_page_42_Picture_59.jpeg)

- 3. Au survol de souris, vous verrez ce que les membres peuvent faire : ici, lire et écrire
- 4. Modifier le droit : consultation (lire seulement) ou même arrêter le partage (sera invisible aux membres

![](_page_42_Picture_60.jpeg)

<span id="page-43-0"></span>**ANNEXE II – LE BLOC-NOTES DE CLASSE**

![](_page_43_Picture_1.jpeg)

## **PREMIÈRE UTILISATION DU BLOC-NOTES DE CLASSE :**

<span id="page-43-1"></span>Le bloc-notes de classe n'est pas immédiatement fonctionnel lors de la création d'un TEAMS de classe. Voici comment l'activer :

![](_page_43_Picture_100.jpeg)

- 1. Cliquer sur Bloc-notes pour la classe dans le menu de gauche. (Nouvel emplacement)
- 2. Cliquer sur le bouton : configurer l'application Bloc-notes OneNote pour la classe.
- 3. Choisir ensuite soit l'option :
	- Bloc-notes vide
	- À partir du contenu d'un bloc-notes existant. Ici, vous pourriez même réutiliser un bloc d'une équipe archivée.

![](_page_43_Picture_101.jpeg)

![](_page_44_Picture_0.jpeg)

5. Choisir les sections qui apparaitront dans le Bloc-notes de chaque élève. Pour enlever des sections, cliquer sur le X à droite, Pour renommer, cliquer dans la section et taper le nouveau titre. Pour en ajouter, cliquer sur le  $+$  Ajouter une section.

Terminer en cliquant sur  $|$  Créer.

![](_page_44_Picture_3.jpeg)

Il y a un léger délai avant de voir le résultat (15 – 20 secondes ou un peu plus)

![](_page_45_Figure_1.jpeg)

![](_page_45_Picture_42.jpeg)

## **AJOUTER/SUPPRIMER/DÉPLACER DES SECTIONS ET DES PAGES DE BLOC-NOTES**

<span id="page-46-0"></span>![](_page_46_Figure_1.jpeg)

## **AJOUTER DES SECTIONS/PAGES**

<span id="page-46-1"></span>![](_page_46_Picture_56.jpeg)

## <span id="page-47-0"></span>**DÉPLACER DES SECTIONS/PAGES**

Pour déplacer une page qui aurait été créée dans la mauvaise section, voici la démarche pour la déplacer (ou la copier) :

![](_page_47_Picture_64.jpeg)

Pour déplacer une section vers un autre bloc-notes, il faudra utiliser l'application OneNote de bureau qui est plus complète.

![](_page_47_Picture_65.jpeg)

Les commandes sont assez semblables : Clic droit sur l'onglet de la section pour faire apparaître le menu contextuel.

![](_page_47_Picture_6.jpeg)

![](_page_48_Figure_0.jpeg)

## **AJOUTER UN BLOC-NOTES POUR UN NOUVEL ÉLÈVE / ENSEIGNANT**

<span id="page-48-0"></span>Si un élève s'ajoute à votre classe, vous l'ajouterez en procédant comme expliqué à la page 36 du présent guide (Gérer l'équipe-Ajouter des membres). Les élèves ajoutés auront automatiquement accès à un bloc-notes, la création se fera sans autre manipulation de votre part. Par contre, l'affichage n'est pas instantané, il faudra attendre un bon moment ( 10-15 minutes) pour que l'élève voie apparaitre son carnet personnel.

Le bouton  $\Box$  permet de recharger la page. C'est comme ça que vous verrez apparaître l'ajout.

De la même façon, si vous ajoutez un enseignant à votre TEAMS de classe, il aura accès aux mêmes sections que vous en lecture et en écriture.

Pour que cette personne ait son espace de bloc-notes personnel, vous devrez lui créer une section dans le bloc-notes  $\mathsf{Enseignant uniquement.}\mathsf{I}$  Il sera alors invisible aux élèves.

Voici comment faire :

- Faire un clic droit sur la section existante sous l'onglet Enseignant uniquement.
- Cliquer sur : Nouvelle section.
- Lui donner un nom et faire OK.

![](_page_49_Picture_5.jpeg)

![](_page_49_Picture_6.jpeg)

Voici de quoi aurait l'air les sections du bloc-notes d'une classe où deux enseignants interviennent dans la même classe :

Notes : Il est possible de supprimer l'onglet Bienvenue quand vous n'en avez plus besoin. Les grands titres des blocs-notes ne sont pas supprimables. En revanche, les sections qui expliquent l'utilisation des différents espaces peuvent être supprimées.

![](_page_49_Picture_140.jpeg)

## <span id="page-49-0"></span>**UTILISER LE BLOC-NOTES DE L'ENSEIGNANT POUR PLANIFIER LES ACTIVITÉS.**

1. Liste des différentes applications emboîtables dans une page de bloc-notes : <https://monurl.ca/medias>

## Plusieurs applications sont emboîtables sur une page de bloc-notes

![](_page_50_Picture_59.jpeg)

Pour intégrer l'une ou l'autre de ces applications, il suffit de coller le lien de partage sur la page de bloc-notes.

## Exemple :

Pour intégrer une vidéo Youtube, on utilisera le lien comme celui-ci: <https://youtu.be/IoMOEyT7JFI>

Après avoir collé le lien, faire un espace au clavier et l'écran Youtube s'affichera automatiquement.

![](_page_50_Picture_6.jpeg)

## **INTÉGRER UN FICHIER .DOCX OU .PDF À UNE PAGE DE BLOC-NOTES :**

<span id="page-51-0"></span>![](_page_51_Figure_1.jpeg)

![](_page_51_Figure_2.jpeg)

## L'édition se fera à l'aide des outils de l'onglet Dessin :

![](_page_51_Figure_4.jpeg)

Pour ajouter une boîte de texte sur l'impression de .pdf ou de .docx, il faudra faire un double-clic de souris pour qu'elle soit créée.

Si on est à l'extérieur de la boîte qui contient l'impression de .pdf ou de .docx, on fera un simple-clic pour la créer.

## **DISTRIBUER UNE SECTION DE BLOC-NOTES À CHACUN DE VOS ÉLÈVES**

<span id="page-52-0"></span>• Aller dans l'onglet : Bloc-notes pour la classe pour voir les outils de gestion du bloc-notes et cliquer sur : Gérer les blocs-notes et sur + Ajouter une section.

![](_page_52_Picture_4.jpeg)

Quitter cette page en cliquant sur FERMER en haut à droite

**DISTRIBUER UN GROUPE DE SECTION AU BLOC-NOTES DE VOS ÉLÈVES**

• Cette possibilité n'existe pas pour les autres types de blocs-notes, seulement pour celui des élèves. Elle permet d'ajouter un niveau hiérarchique au niveau des sections. Voici comment faire et le résultat obtenu :

![](_page_52_Picture_166.jpeg)

Distribuer • **MISE EN GARDE :** La section est non supprimable massivement. Il faut être sûr qu'on en a besoin avant de procéder de la sorte.

 $\times$ 

面

Distribuer un nouveau grou...

Nommez le nouveau groupe de sections et sections que vous voulez distribuer à chaque

Nouveau groupe de sections

Nouvelle section Nouvelle section sous-section 1 Nouvelle section sous-section 2

 $+$  Section

étudiant

 $\mathsf{r}$ 

## **DISTRIBUER UNE PAGE DE BLOC-NOTES À CHACUN DE VOS ÉLÈVES**

- Se rendre sur la page à distribuer dans votre bloc-notes d'enseignant.
- Aller dans l'onglet : Bloc-notes pour la classe pour voir les outils de gestion du bloc-notes et cliquer sur : Distribuer une page

![](_page_53_Picture_3.jpeg)

- À droit de l'écran, cette fenêtre apparaitra. Lisez bien pour vous assurer de distribuer la bonne page et cliquer sur la section du carnet des élèves où vous désirez que soit placée la page distribuée.
- Cliquer sur le bouton Distribuer au bas de cette fenêtre.
- Vous verrez le processus de distribution se dérouler dans une case comme celle-ci :

![](_page_53_Picture_177.jpeg)

Il arrive que des enseignants ne voient pas le bouton Distribuer, de deux choses, l'une : soit que votre page est zoomée trop grand, dézoomer pour la voir (Ctrl + roulette de souris vers le bas),

ou bien cocher Ne plus afficher à la cette note :

 $\bigcirc$  Tip: Pour obtenir de meilleurs résultats, assurez-vous que votre bloc-notes est synchronisé. Ne plus afficher.

## <span id="page-53-0"></span>**EXAMINER LES TRAVAUX DONNÉS**

Pour faire le suivi des travaux en cours, vous pouvez aller visiter les carnets de vos élèves en tout temps et voir le travail en cours de réalisation en temps réel.

Pour gagner du temps de manipulation, vous apprécierez utiliser la fonction : Examiner les étudiants :

Comme pour la distribution des pages, une fenêtre apparaitra à droite pour que vous sélectionniez la section et la page à examiner :

![](_page_53_Picture_15.jpeg)

Voici les 3 étapes pour arriver à voir les pages des élèves, en cliquant sur leur nom dans la liste :

Vous remarquerez qu'à cette étape, on peut verrouiller l'accès en écriture aux élèves. Par contre, c'est peut-être un bug, mais l'élève peut encore écrire à main levée. À suivre.

![](_page_54_Picture_46.jpeg)

## <span id="page-55-0"></span>**UTILISER UNE PAGE DE BLOC-NOTES POUR ATTRIBUER UN DEVOIR AVEC L'OUTIL DEVOIR DE TEAMS.**

Ceux qui utilisent l'outil DEVOIRS dans Teams pour donner et recevoir des travaux, seront heureux d'apprendre que les pages de bloc-notes peuvent aussi être données aux élèves comme ressources à compléter. (Création de devoirs, page 16)

Cela ajoute l'élément remise du travail à une date précise après quoi la page sera indisponible. Cela permet surtout d'utiliser un document .pdf à compléter à l'aide de l'outil dessin (écriture à main levée) et des boites de texte.

Voici comment faire.

1. Dans votre onglet Devoirs, cliquer sur Créer tout en bas de la page et clique sur le type : Devoir (anciennement Assignation).

![](_page_55_Picture_5.jpeg)

2. Compléter les champs habituels et… (voir les flèches dans l'image)

![](_page_55_Picture_82.jpeg)

![](_page_56_Figure_0.jpeg)

3. Voici les étapes pour choisir la page à partager comme ressource du devoir :

![](_page_57_Picture_57.jpeg)

- 4. Bien que la page soit disponible dans l'onglet Bloc-notes et dans l'onglet Devoirs de TEAMS, on invitera les élèves à faire le travail dans l'onglet Devoirs afin de pouvoir procéder à sa remise.
	- Comme pour tous les autres types de devoirs, l'élève clique sur la ressource pour faire son travail, il se retrouve dans une interface de bloc-notes puisque c'est le format que vous avez choisi.
	- Quand il a terminé, l'élève cliquera sur FERMER pour quitter la fenêtre.

![](_page_57_Picture_58.jpeg)

S'il est prêt, l'élève peut procéder à la remise du devoir en cliquant sur le bouton REMETTRE qui est visible en haut à droite.

![](_page_58_Picture_33.jpeg)

Voici comment modifier les paramètres qui feront en sorte que les remises tardives ne seront pas autorisées et ainsi enlever le droit d'écriture de cette page dans le bloc-notes de l'élève.

Lors de la création du devoir, cliquer sur Modifier pour changer ce paramètre :

![](_page_58_Picture_34.jpeg)

#### <span id="page-59-0"></span>**AUTRES INFORMATIONS UTILES À PROPOS DU BLOC-NOTES DE CLASSE.**

2. Le bloc-notes : Espace de collaboration peut être configuré en lecture seule lorsque nécessaire. Voici comment :

Aller dans l'onglet : Bloc-notes pour la classe pour voir les outils de gestion du bloc-notes et cliquer sur : Gérer les blocs-notes.

![](_page_59_Picture_59.jpeg)

Dans la colonne de droite, vous verrez ce bouton à glisser en position Verrouillé.

![](_page_59_Picture_5.jpeg)

 Note : Si vous utilisez la section Espace de collaboration pour coconstruire des documents, il est possible de savoir qui a écrit une partie de texte :

![](_page_59_Picture_60.jpeg)